## Dell OptiPlex 9020 Ultra Small Form Factor Owner's Manual

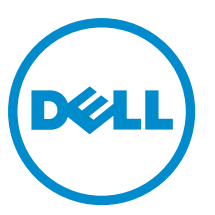

Regulatory Model: D06U Regulatory Type: D06U001

## Notes, Cautions, and Warnings

NOTE: A NOTE indicates important information that helps you make better use of your computer. W

CAUTION: A CAUTION indicates either potential damage to hardware or loss of data and tells you how to avoid the problem.

WARNING: A WARNING indicates a potential for property damage, personal injury, or death. ∧

#### **©** 2013 Dell Inc.

Trademarks used in this text: Dell™, the DELL logo, Dell Precision™, Precision ON™,ExpressCharge™, Latitude™, Latitude ON™, OptiPlex™, Vostro™, and Wi-Fi Catcher™ are trademarks of Dell Inc. Intel®, Pentium®, Xeon®, Core™, Atom™, Centrino®, and Celeron® are registered trademarks or trademarks of Intel Corporation in the U.S. and other countries. AMD® is a registered trademark and AMD Opteron™, AMD Phenom™, AMD Sempron™, AMD Athlon™, ATI Radeon™, and ATI FirePro™ are trademarks of Advanced Micro Devices, Inc. Microsoft®, Windows®, MS-DOS®, Windows Vista®, the Windows Vista start button, and Office Outlook® are either trademarks or registered trademarks of Microsoft Corporation in the United States and/or other countries. Blu-ray Disc™ is a trademark owned by the Blu-ray Disc Association (BDA) and licensed for use on discs and players. The Bluetooth® word mark is a registered trademark and owned by the Bluetooth® SIG, Inc. and any use of such mark by Dell Inc. is under license. Wi-Fi® is a registered trademark of Wireless Ethernet Compatibility Alliance, Inc.

2013 - 06

Rev. A00

## **Contents**

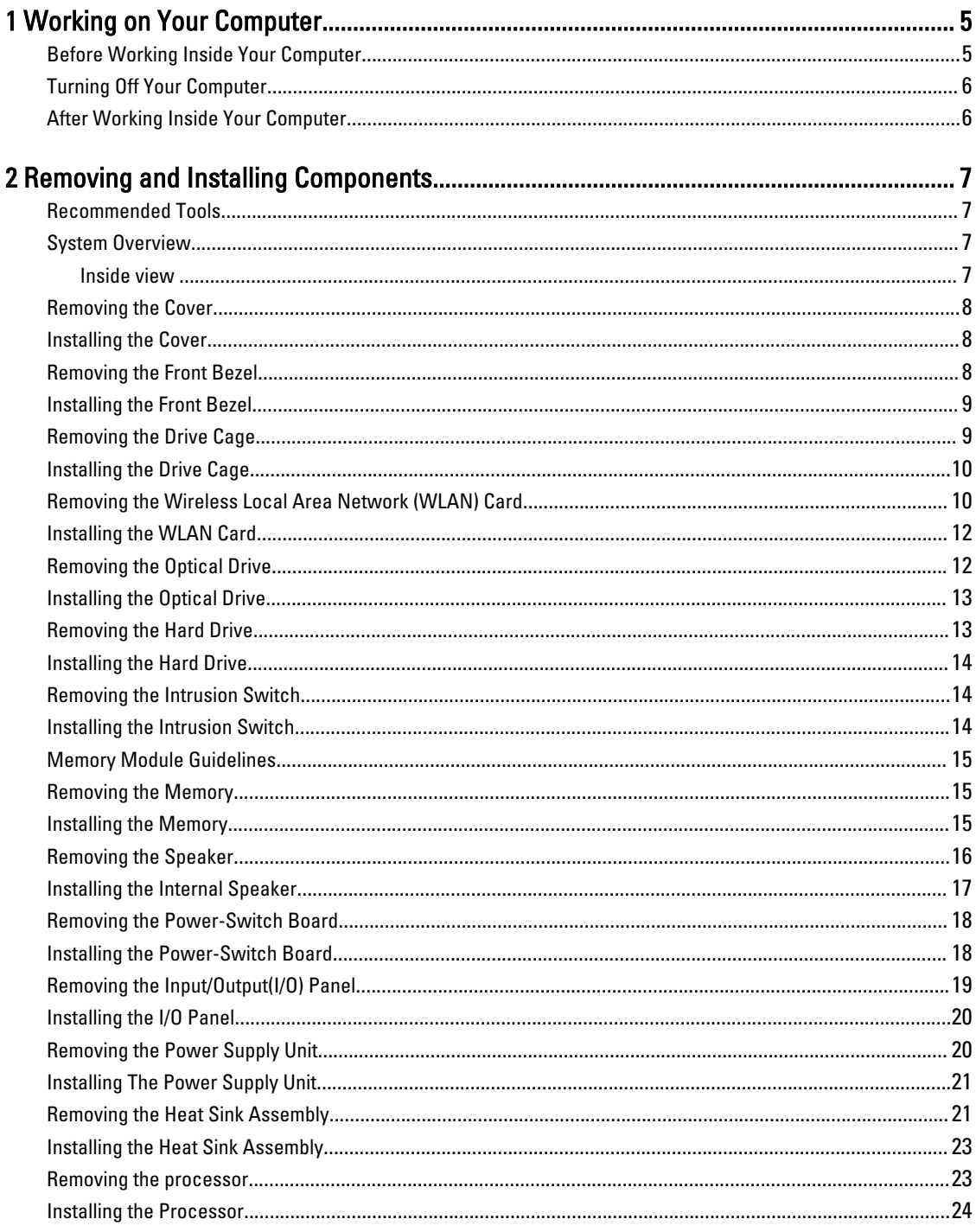

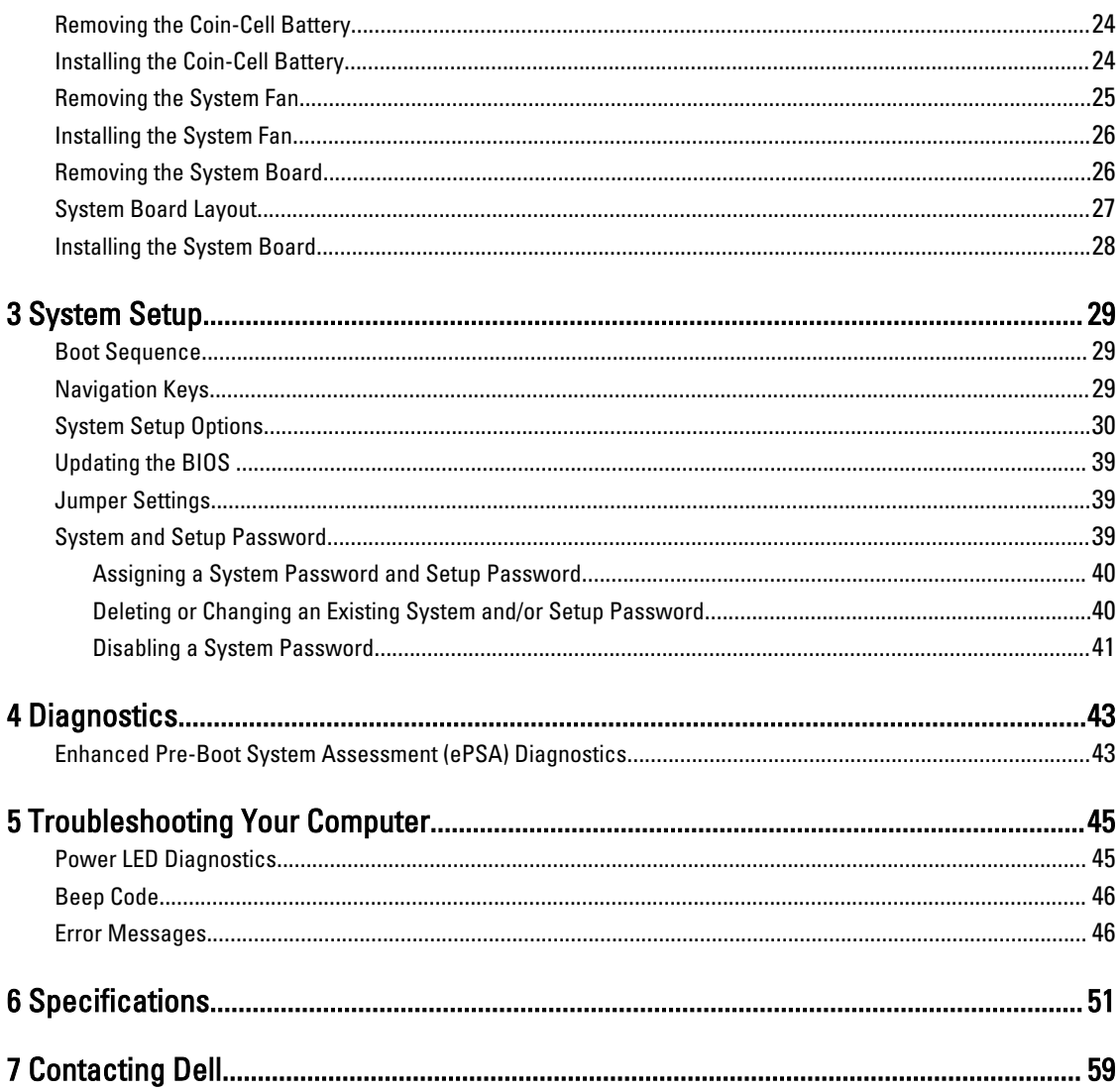

## <span id="page-4-0"></span>Working on Your Computer

### Before Working Inside Your Computer

Use the following safety guidelines to help protect your computer from potential damage and to help to ensure your personal safety. Unless otherwise noted, each procedure included in this document assumes that the following conditions exist:

- You have read the safety information that shipped with your computer.
- A component can be replaced or--if purchased separately--installed by performing the removal procedure in reverse order.

WARNING: Before working inside your computer, read the safety information that shipped with your computer. For additional safety best practices information, see the Regulatory Compliance Homepage at www.dell.com/ regulatory\_compliance

 $\bigwedge$  CAUTION: Many repairs may only be done by a certified service technician. You should only perform troubleshooting and simple repairs as authorized in your product documentation, or as directed by the online or telephone service and support team. Damage due to servicing that is not authorized by Dell is not covered by your warranty. Read and follow the safety instructions that came with the product.

CAUTION: To avoid electrostatic discharge, ground yourself by using a wrist grounding strap or by periodically touching an unpainted metal surface, such as a connector on the back of the computer.

CAUTION: Handle components and cards with care. Do not touch the components or contacts on a card. Hold a card by its edges or by its metal mounting bracket. Hold a component such as a processor by its edges, not by its pins.

CAUTION: When you disconnect a cable, pull on its connector or on its pull-tab, not on the cable itself. Some cables have connectors with locking tabs; if you are disconnecting this type of cable, press in on the locking tabs before you disconnect the cable. As you pull connectors apart, keep them evenly aligned to avoid bending any connector pins. Also, before you connect a cable, ensure that both connectors are correctly oriented and aligned.

NOTE: The color of your computer and certain components may appear differently than shown in this document.

To avoid damaging your computer, perform the following steps before you begin working inside the computer.

- 1. Ensure that your work surface is flat and clean to prevent the computer cover from being scratched.
- 2. Turn off your computer (see Turning Off Your Computer).

#### CAUTION: To disconnect a network cable, first unplug the cable from your computer and then unplug the cable from the network device.

- 3. Disconnect all network cables from the computer.
- 4. Disconnect your computer and all attached devices from their electrical outlets.
- 5. Press and hold the power button while the computer is unplugged to ground the system board.
- 6. Remove the cover.

U

1

<span id="page-5-0"></span>CAUTION: Before touching anything inside your computer, ground yourself by touching an unpainted metal surface, such as the metal at the back of the computer. While you work, periodically touch an unpainted metal surface to dissipate static electricity, which could harm internal components.

### Turning Off Your Computer

CAUTION: To avoid losing data, save and close all open files and exit all open programs before you turn off your computer.

- 1. Shut down the operating system:
	- In Windows 8:
		- \* Using a touch-enabled device:
			- a. Swipe in from the right edge of the screen, opening the Charms menu and select Settings.
			- b. Select the  $\bigcup$  and then select Shut down
		- \* Using a mouse:
			- a. Point to upper-right corner of the screen and click Settings.
			- b. Click the  $\bigcup$  and select Shut down.
	- In Windows 7:

```
1. Click Start
```

```
2. Click Shut Down.
```
or

1. Click Start

Down..

2. Click the arrow in the lower-right corner of the Start menu as shown below, and then click Shut

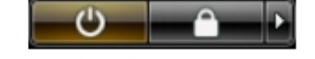

2. Ensure that the computer and all attached devices are turned off. If your computer and attached devices did not automatically turn off when you shut down your operating system, press and hold the power button for about 6 seconds to turn them off.

### After Working Inside Your Computer

After you complete any replacement procedure, ensure you connect any external devices, cards, and cables before turning on your computer.

1. Replace the cover.

#### CAUTION: To connect a network cable, first plug the cable into the network device and then plug it into the computer.

- 2. Connect any telephone or network cables to your computer.
- 3. Connect your computer and all attached devices to their electrical outlets.
- 4. Turn on your computer.
- 5. If required, verify that the computer works correctly by running the Dell Diagnostics.

## <span id="page-6-0"></span>Removing and Installing Components

This section provides detailed information on how to remove or install the components from your computer.

### Recommended Tools

The procedures in this document may require the following tools:

- Small flat-blade screwdriver
- Phillips screwdriver
- Small plastic scribe

### System Overview

The figure below displays the inside view if the Ultra Small Form Factor after the base cover has been removed. The callouts display the names and the layout of the components inside the computer.

#### Inside view

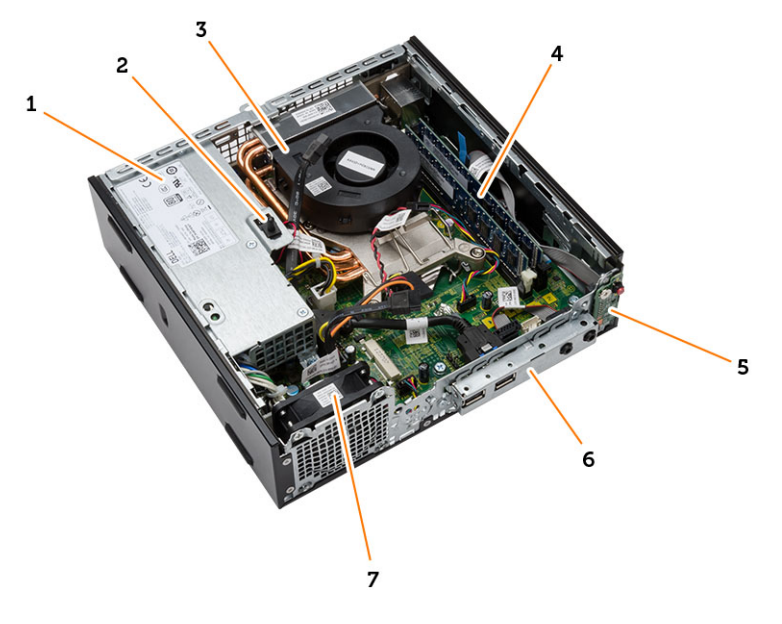

- 1. power supply
- 2. intrusion switch
- 3. processor fan and heat sink
- 4. memory module
- 5. power switch
- <span id="page-7-0"></span>6. input/output(I/O) panel
- 7. system fan

### Removing the Cover

- 1. Follow the procedures in Before Working Inside Your Computer.
- 2. Turn the thumb screw in an anticlockwise direction, slide the cover towards you and lift the cover upwards to remove it from the computer.

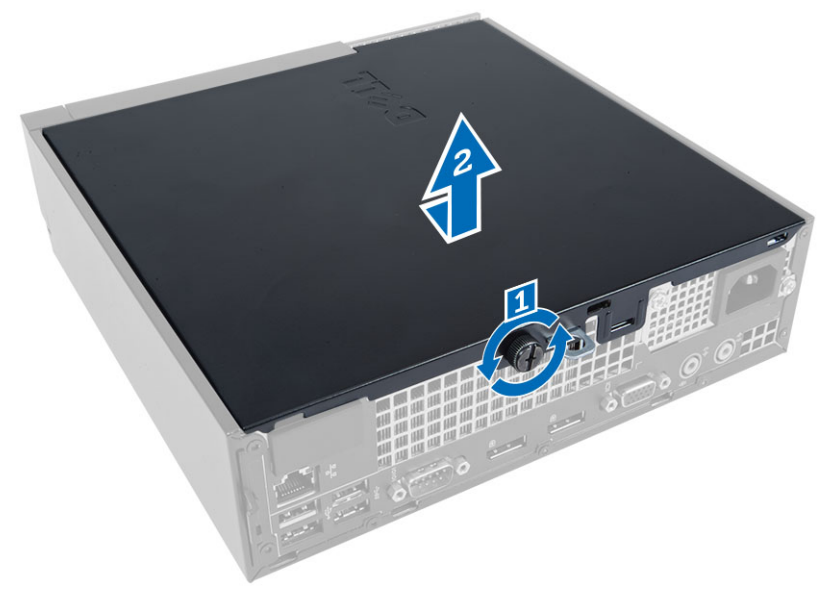

### Installing the Cover

- 1. Place the cover on the computer.
- 2. Slide the computer cover towards the front of the chassis until it is fully engaged.
- **3.** Tighten the screw in clockwise direction to secure the computer cover.
- 4. Follow the procedures in After Working Inside Your Computer.

### Removing the Front Bezel

- 1. Follow the procedures in Before Working Inside Your Computer.
- 2. Remove the cover.
- 3. Pry the front bezel retention clip away from the chassis
- 4. Pry the front bezel away from the computer to release the front bezel from the chassis.

<span id="page-8-0"></span>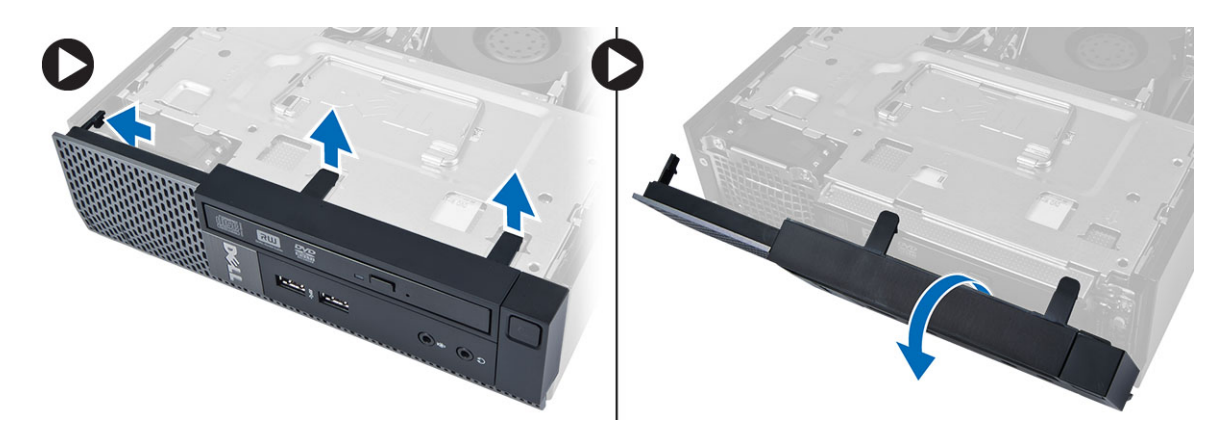

### Installing the Front Bezel

- 1. Insert the hooks along the bottom edge of the front bezel into the slots on the chassis.
- 2. Rotate the bezel toward the computer to engage the front bezel retention clips until they click into place.
- 3. Install the cover.
- 4. Follow the procedures in After Working Inside Your Computer.

### Removing the Drive Cage

- 1. Follow the procedures in Before Working Inside Your Computer.
- 2. Remove:
	- a) cover
	- b) front bezel
- 3. Disconnect the data and power cables from the optical drive. Lift the drive cage using the handle to access the hard-drive cables.

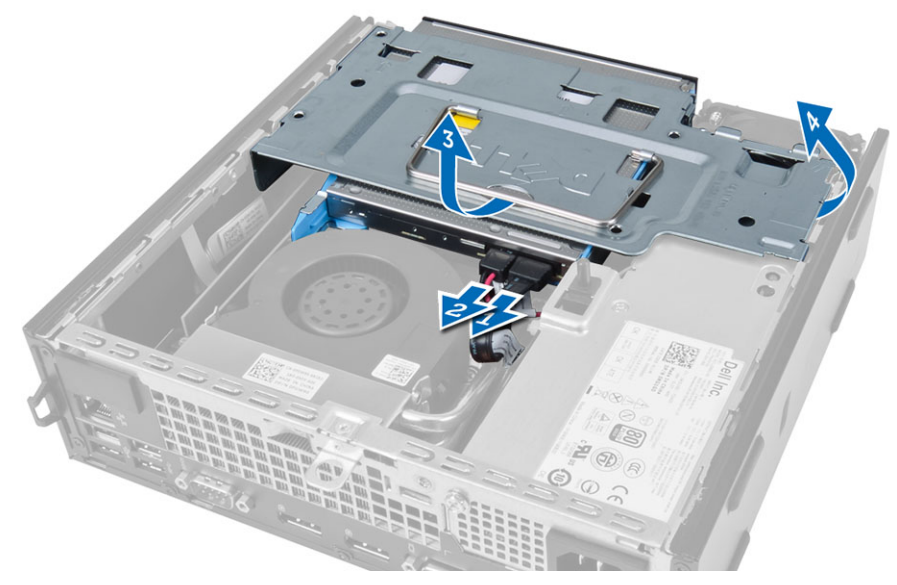

4. Disconnect the data and power cables from the back of the hard drive and remove the drive cage from the computer.

<span id="page-9-0"></span>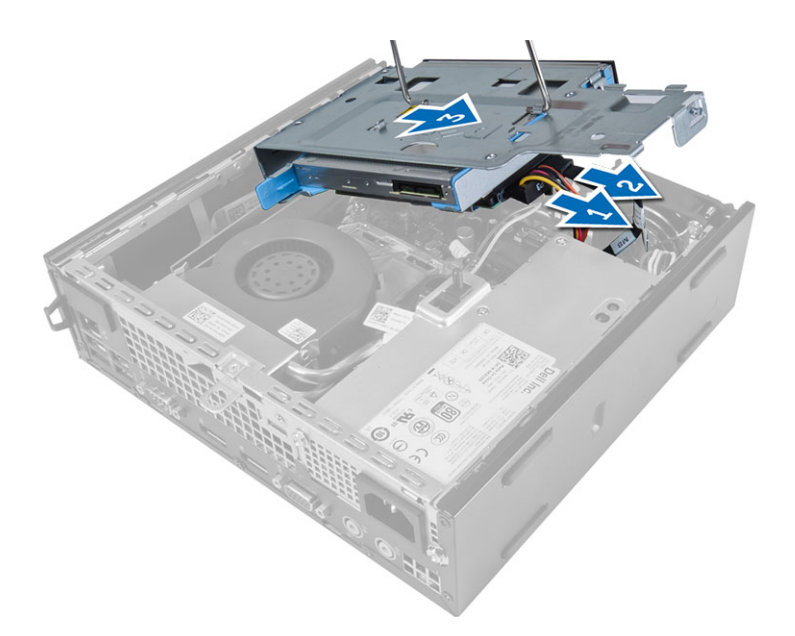

### Installing the Drive Cage

- 1. Place the drive cage on the edge of the computer to allow access to the cable connectors on the hard drive.
- 2. Connect the data and power cable to the back of the hard drive.
- 3. Insert it into the chassis.
- 4. Connect the data and power cable to the back of the optical drive.
- 5. Install:
	- a) front bezel
	- b) cover
- 6. Follow the procedures in After Working Inside Your Computer.

### Removing the Wireless Local Area Network (WLAN) Card

- 1. Follow the procedures in Before Working Inside Your Computer.
- 2. Remove:
	- a) cover
	- b) front bezel
	- c) drive cage
- 3. Disconnect the antenna cables from the WLAN card. Pry the clips on the connector until the card pops-out. Lift and remove the WLAN card from the computer.

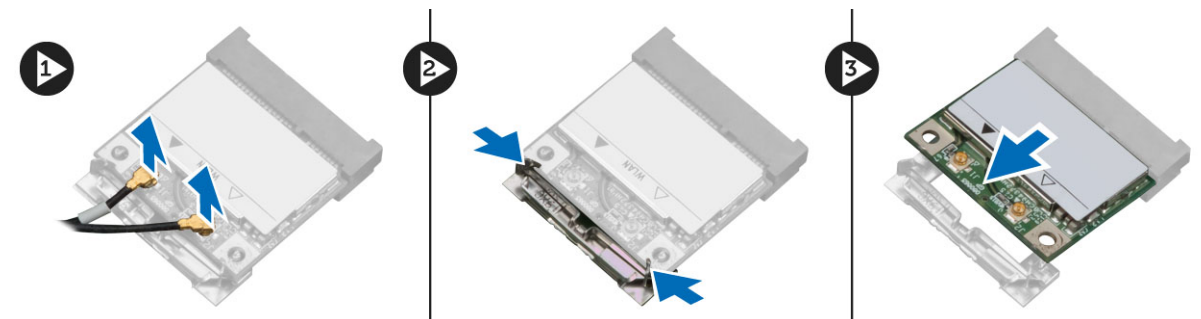

4. Unthread the antenna cable from the computer.

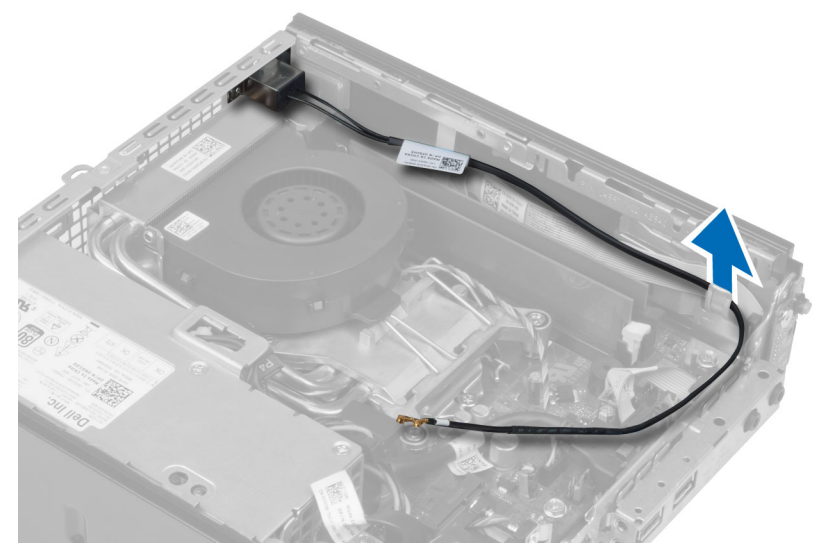

5. Remove the screws that secure the antenna puck to the connector. Pull the antenna puck away from the computer.

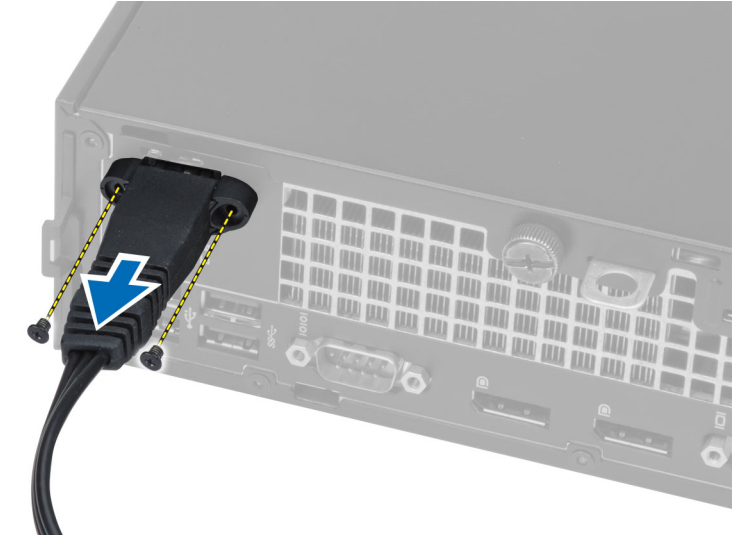

**6.** Slide and remove the antenna connector from the computer.

<span id="page-11-0"></span>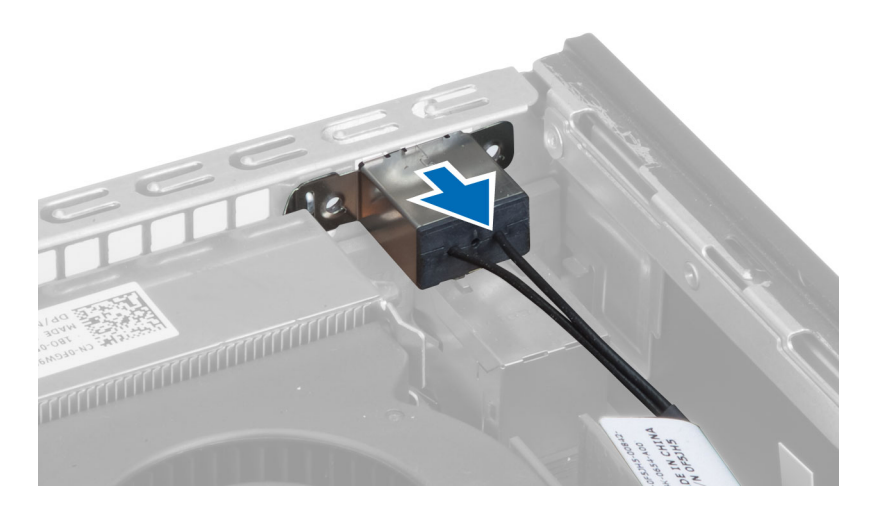

### Installing the WLAN Card

- 1. Align and place the connector inside the slot of the computer.
- 2. Align the antenna puck on the connector. Tighten the screws to secure the antenna puck to the antenna connector.
- 3. Thread the cable along the computer.
- 4. Slide the WLAN card into its slot and press it downward until it is locked in place by the securing levers antenna.
- 5. Connect the antenna cables to the WLAN card.
- 6. Install:
	- a) drive cage
	- b) front bezel
	- c) cover
- 7. Follow the procedures in After Working Inside Your Computer.

### Removing the Optical Drive

- 1. Follow the procedures in Before Working Inside Your Computer.
- 2. Remove:
	- a) cover
	- b) front bezel
	- c) drive cage
- 3. Press the optical-drive latch and then slide the optical-drive out of the drive cage. Flex the optical-drive bracket and then remove the optical-drive from the bracket.

<span id="page-12-0"></span>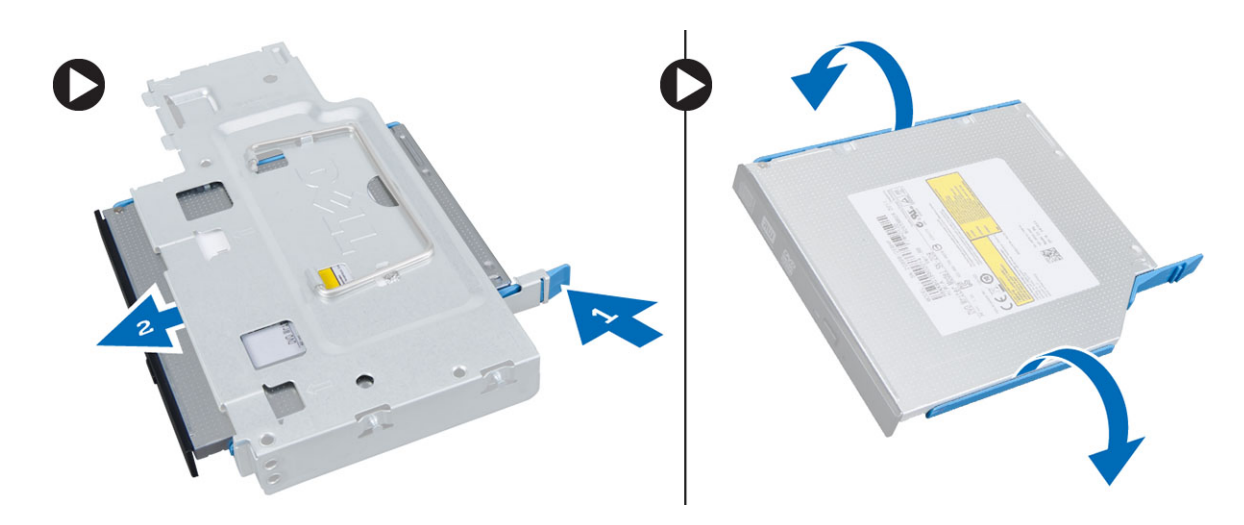

## Installing the Optical Drive

- 1. Insert the optical drive in the optical-drive bracket.
- 2. Insert the optical drive into the drive cage.
- 3. Install:
	- a) drive cage
	- b) front bezel
	- c) cover
- 4. Follow the procedures in After Working Inside Your Computer.

### Removing the Hard Drive

- 1. Follow the procedures in Before Working Inside Your Computer.
- 2. Remove:
	- a) cover
	- b) front bezel
	- c) drive cage
- 3. Remove the screws that secure the hard drive to the drive cage. Slide the hard drive to remove it from the drive cage.

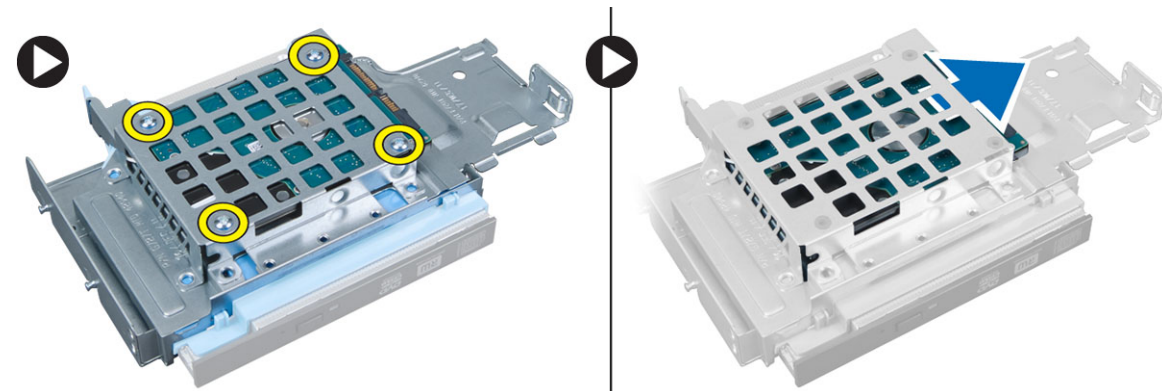

### <span id="page-13-0"></span>Installing the Hard Drive

- 1. Slide the hard drive into the drive cage.
- 2. Tighten the screws to secure the hard drive to the drive cage.
- 3. Install:
	- a) drive cage
	- b) front bezel
	- c) cover
- 4. Follow the procedures in After Working Inside Your Computer.

### Removing the Intrusion Switch

- 1. Follow the procedures in *Before Working Inside Your Computer.*
- 2. Remove:
	- a) cover
	- b) front bezel
	- c) drive cage
- 3. Disconnect the intrusion-switch cable from system board. Slide the intrusion switch and remove it from the chassis.

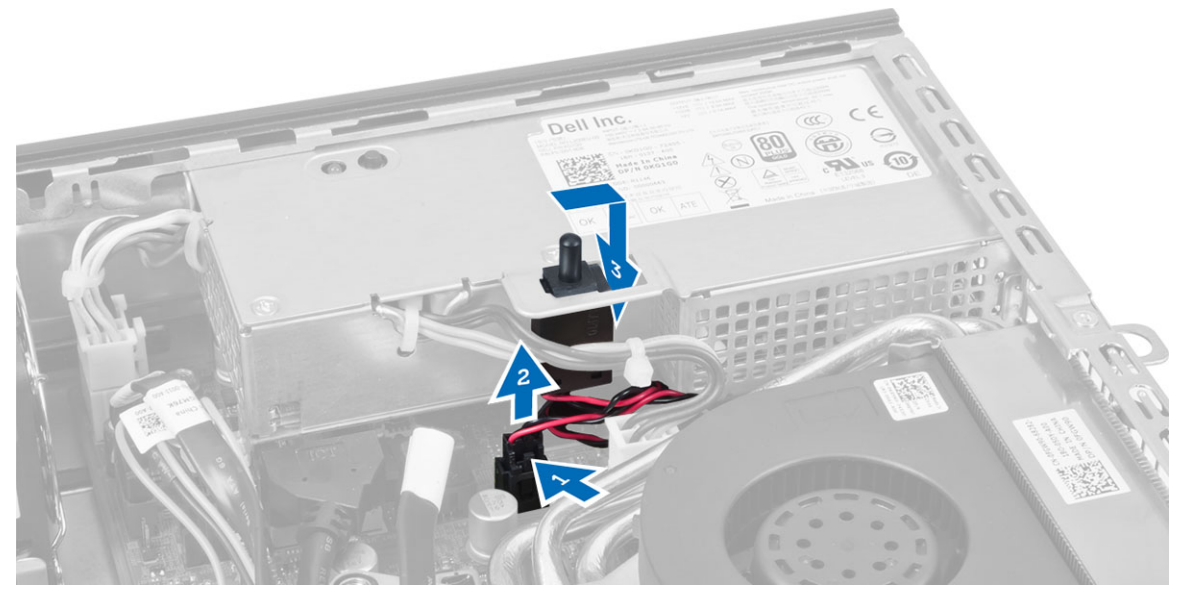

### Installing the Intrusion Switch

- 1. Insert the intrusion switch into the bracket on the power supply and slide it to secure it.
- 2. Connect the intrusion-switch cable to the system board.
- 3. Install:
	- a) drive cage
	- b) front bezel
	- c) cover

<span id="page-14-0"></span>4. Follow the procedures in After Working Inside Your Computer.

### Memory Module Guidelines

To ensure optimal performance of your computer, observe the following general guidelines when configuring your system memory:

- Memory modules of different sizes can be mixed (for example, 2 GB and 4 GB). But, all populated channels must have identical configurations.
- Memory modules must be installed beginning with the first socket.

NOTE: The memory sockets in your computer may be labeled differently depending on the hardware Ø configuration. For example, A1, A2 or 1,2,3.

- If the quad-rank memory modules are mixed with single or dual-rank modules, the quad-rank modules must be installed in the sockets with the white release levers.
- If memory modules with different speeds are installed, they operate at the speed of the slowest installed memory modules.

### Removing the Memory

- 1. Follow the procedures in *Before Working Inside Your Computer*.
- 2. Remove:
	- a) cover
	- b) front bezel
	- c) drive cage
- 3. Press down on the memory retention clips on each side of the memory modules, and lift the memory modules out of the connectors on the system board.

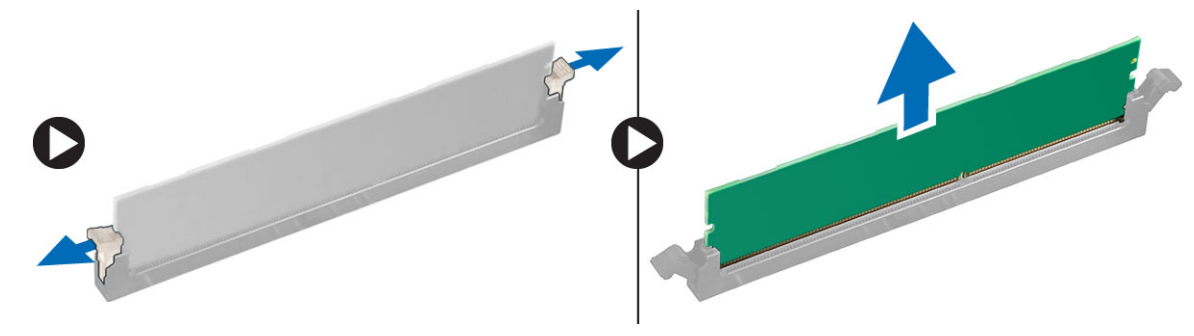

### Installing the Memory

- 1. Align the notch on the memory-card with the tab on the system-board connector.
- 2. Press down on the memory module until the release tabs spring back to secure it in place.
- 3. Install the:
	- a) drive cage
	- b) front bezel
	- c) cover
- 4. Follow the procedures in After Working Inside Your Computer.

### <span id="page-15-0"></span>Removing the Speaker

- 1. Follow the procedures in Before Working Inside Your Computer.
- 2. Remove:
	- a) cover
	- b) front bezel
	- c) drive cage
- 3. Disconnect the speaker cable from the system board.

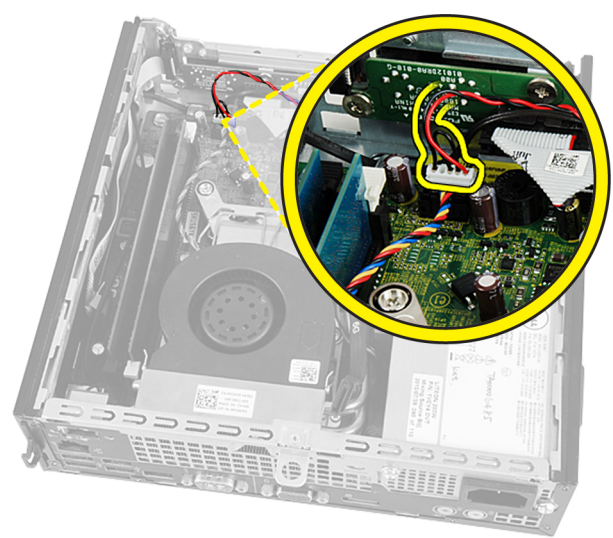

4. Release the speaker cable from beneath the system fan cable and WLAN antenna cable (if installed).

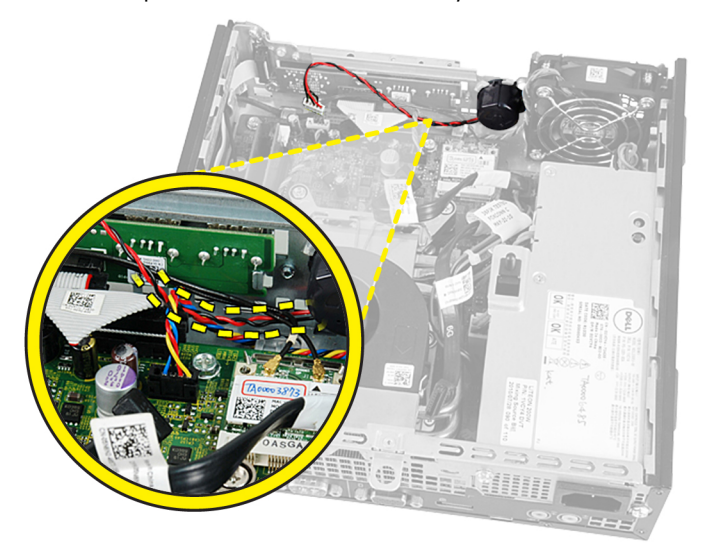

5. Release the latch and rotate the speaker to unlock position.

<span id="page-16-0"></span>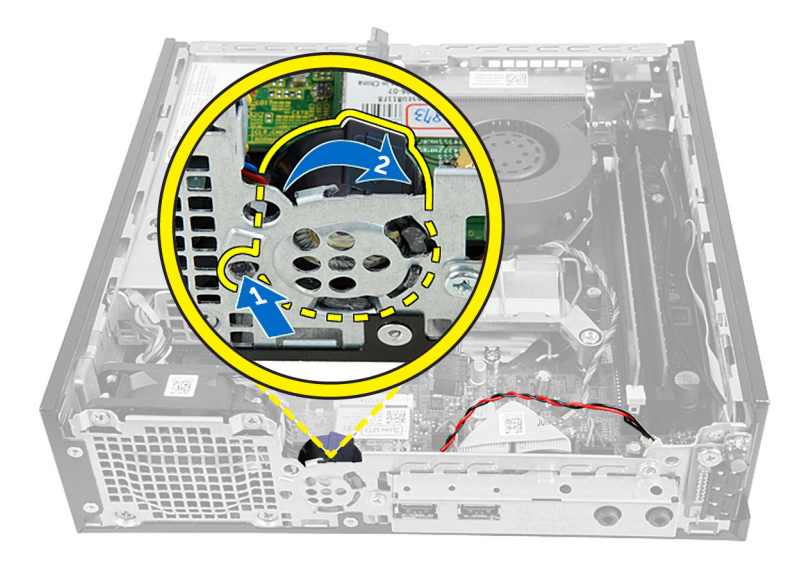

**6.** Remove the speaker from the chassis.

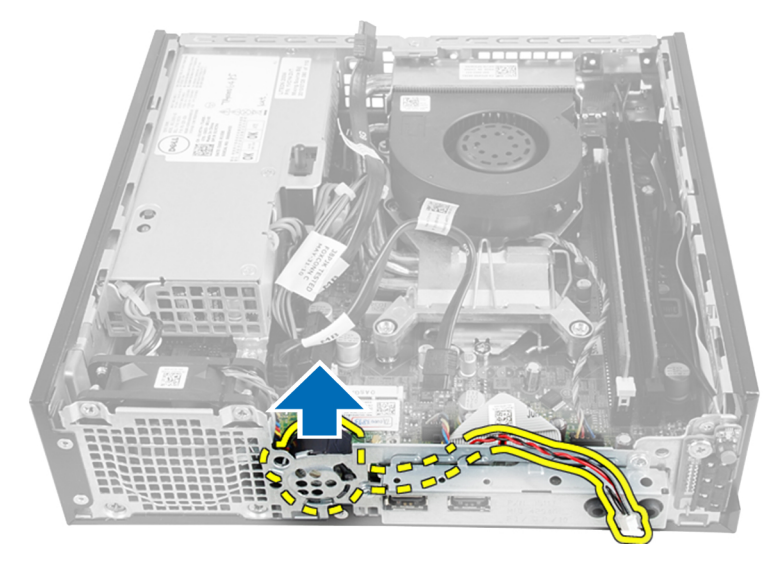

### Installing the Internal Speaker

- 1. Place the speaker in its slot on the chassis.
- 2. Rotate until the latch is secured in place.
- 3. Route the speaker cable beneath the system fan cable and WLAN antennae cable (if installed).
- 4. Connect the speaker cable to the system board.
- 5. Install:
	- a) drive cage
	- b) front bezel
	- c) cover
- 6. Follow the procedures in After Working Inside Your Computer.

### <span id="page-17-0"></span>Removing the Power-Switch Board

- 1. Follow the procedures in Before Working Inside Your Computer.
- 2. Remove:
	- a) cover
	- b) front bezel
	- c) drive cage
- 3. Disconnect the power-switch cable from the power-switch board.

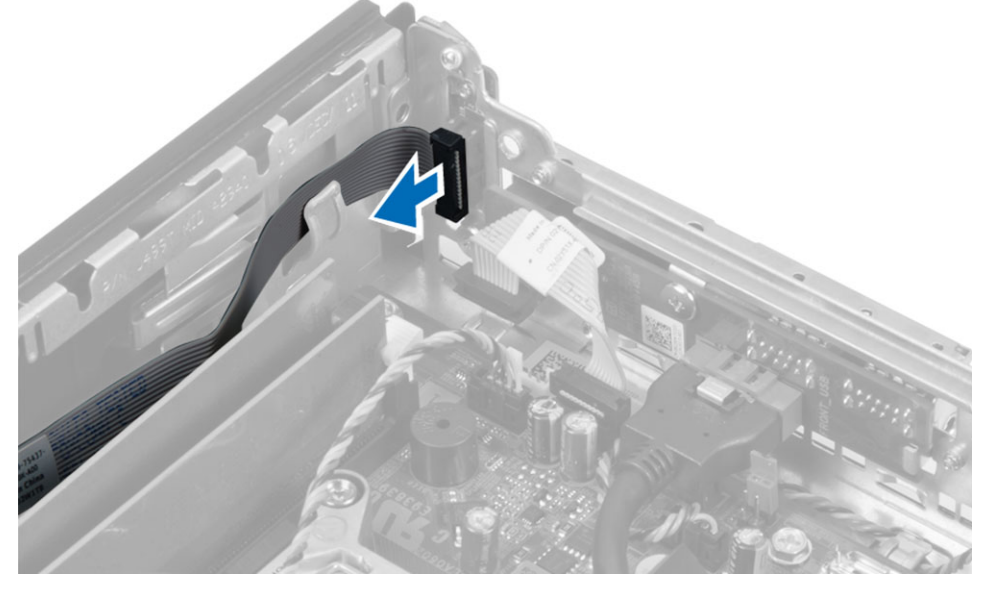

4. Remove the screw and pull the power-switch board out of the computer.

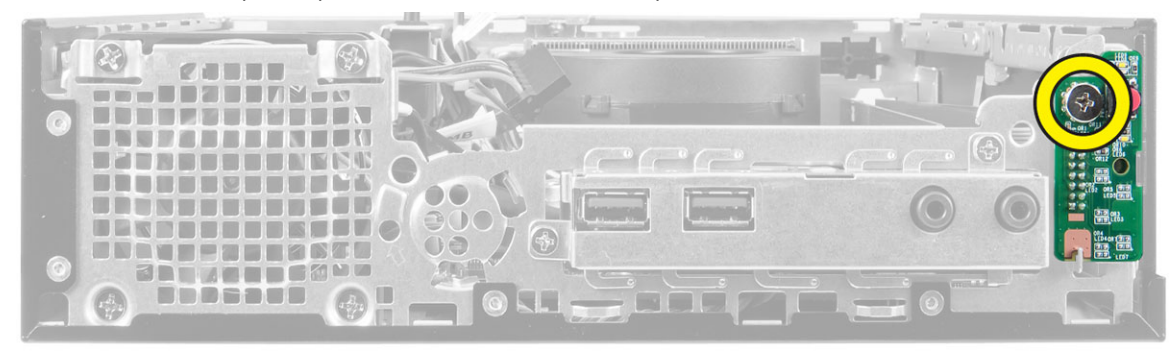

### Installing the Power-Switch Board

- 1. Align the power-switch board to the front of the computer and tighten the screw.
- 2. Connect the power-switch cable to the power-switch board.
- 3. Install:
	- a) drive cage
	- b) front bezel
	- c) cover

<span id="page-18-0"></span>4. Follow the procedures in After Working Inside Your Computer.

## Removing the Input/Output(I/O) Panel

- 1. Follow the procedures in Before Working Inside Your Computer.
- 2. Remove:
	- a) cover
	- b) front bezel
	- c) drive cage
- 3. Disconnect the audio cable and USB cable from the I/O panel.

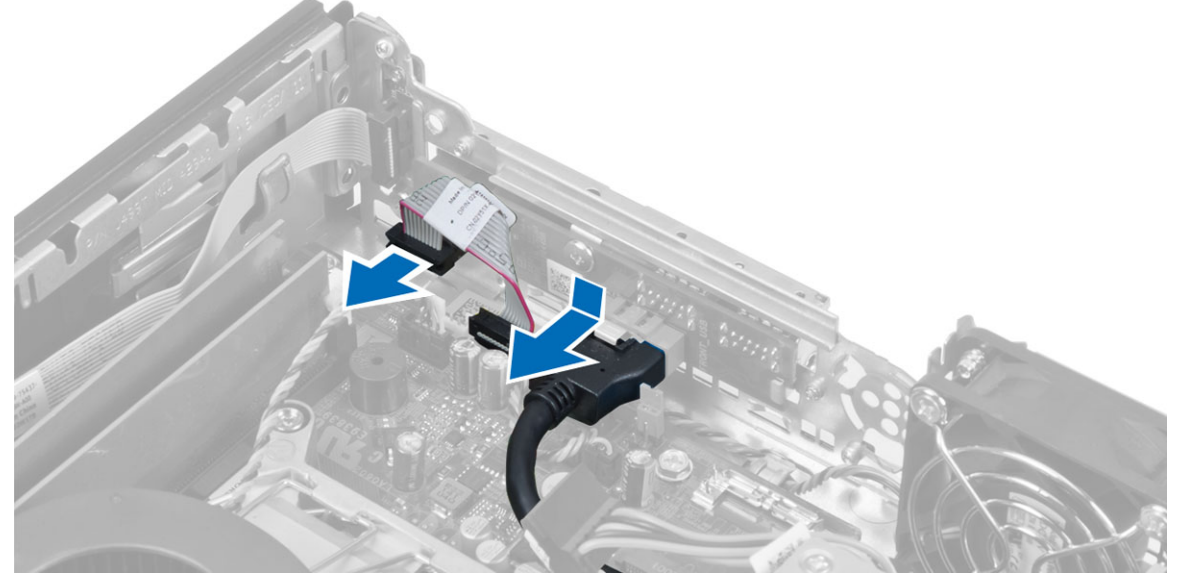

4. Remove the screws and slide the I/O panel towards the left of the computer to release it and pull it out of the computer.

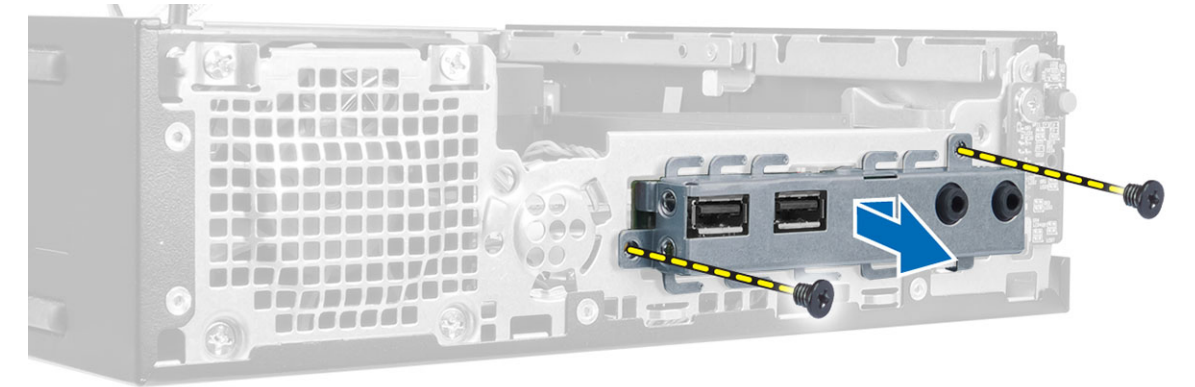

5. Remove the screws that secure the I/O panel to the bracket.

<span id="page-19-0"></span>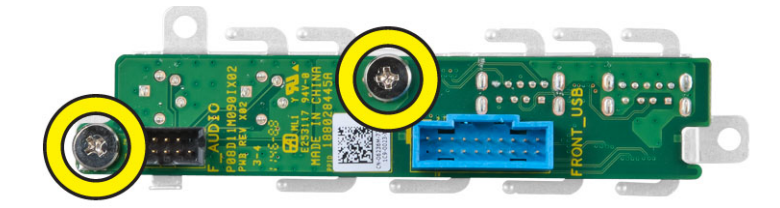

### Installing the I/O Panel

- 1. Align the I/O panel with the I/O-panel bracket and tighten the screws to secure the I/O panel.
- 2. Insert the I/O panel into the slot on the chassis front.
- **3.** Tighten the screws to secure the I/O panel to the computer.
- 4. Connect the audio cable and USB cable to the I/O panel.
- 5. Install:
	- a) drive cage
	- b) front bezel
	- c) cover.
- 6. Follow the procedures in After Working Inside Your Computer.

### Removing the Power Supply Unit

- 1. Follow the procedures in Before Working Inside Your Computer.
- 2. Remove:
	- a) cover
	- b) front bezel
	- c) drive cage
	- d) intrusion switch
- 3. Disconnect the power cables and remove the screw that secures the power supply to the system board.

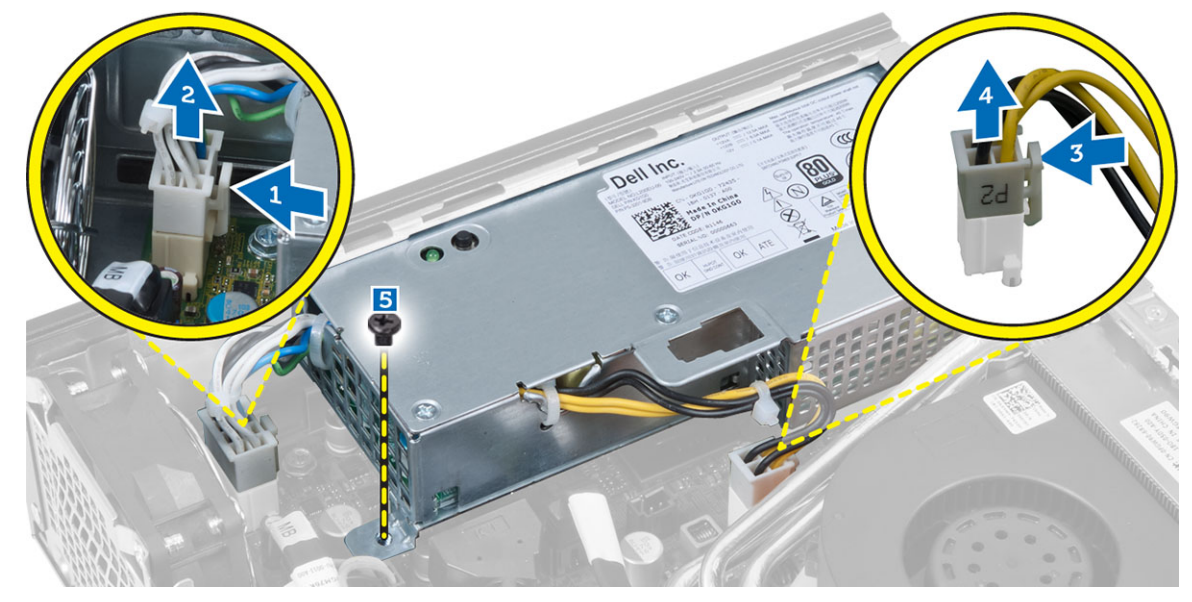

4. Remove the screw that secures the power supply to the chassis.

<span id="page-20-0"></span>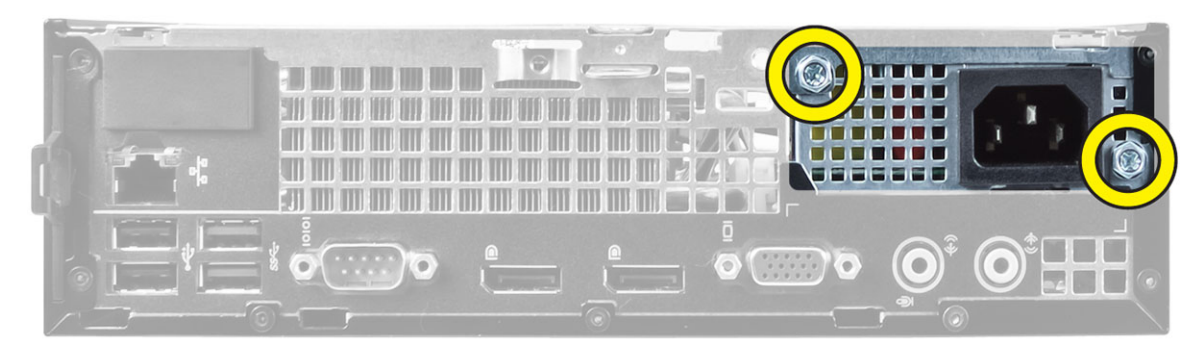

5. Slide the power supply inward and lift the power supply unit out of the computer.

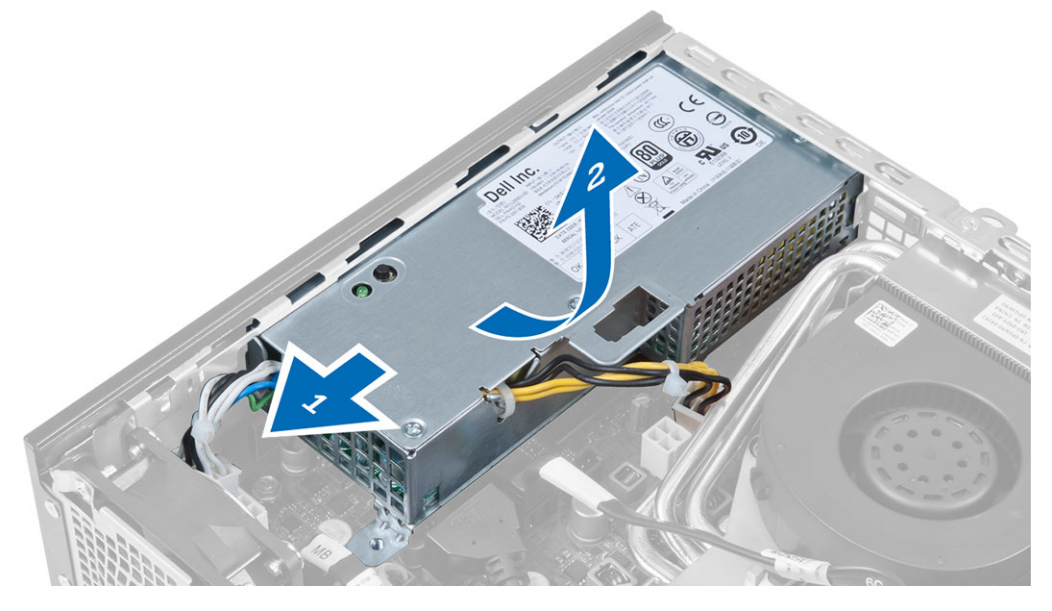

### Installing The Power Supply Unit

- 1. Place the power supply in the chassis and slide outward to secure it.
- 2. Tighten the screws to secure the power supply to the back of the computer.
- **3.** Tighten the screws that secure the power supply to the chassis.
- 4. Connect the power cables to the system board.
- 5. Install:
	- a) intrusion switch
	- b) drive cage
	- c) front bezel
	- d) cover
- 6. Follow the procedures in After Working Inside Your Computer.

### Removing the Heat Sink Assembly

- 1. Follow the procedures in Before Working Inside Your Computer.
- 2. Remove:
- a) cover
- b) front bezel
- c) drive cage
- 3. Disconnect the fan cable and press the release lever down and outward to release the fan retention hook.

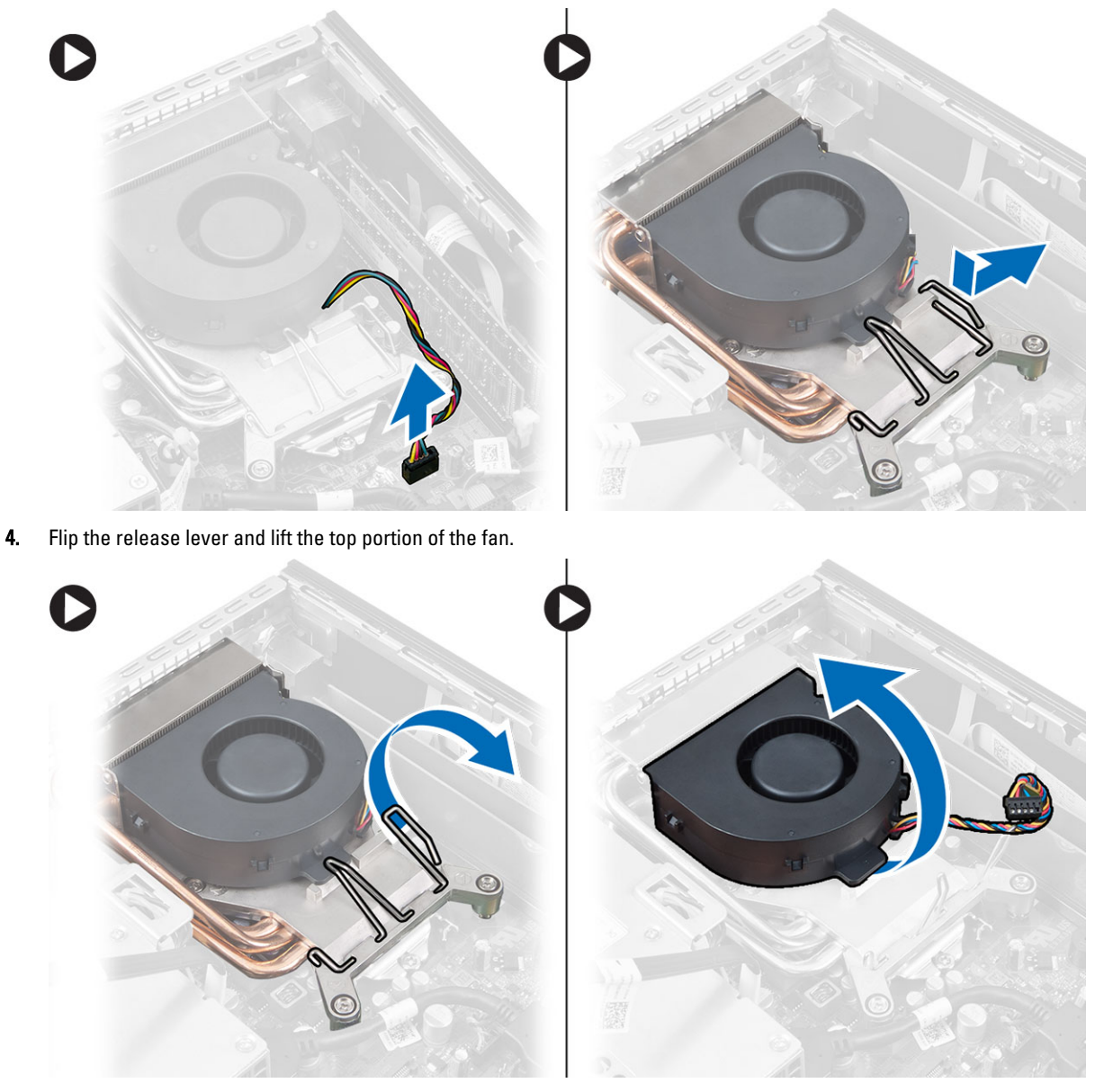

5. Loosen the captive screws and lift the heat sink assembly, and remove it from the computer.

<span id="page-22-0"></span>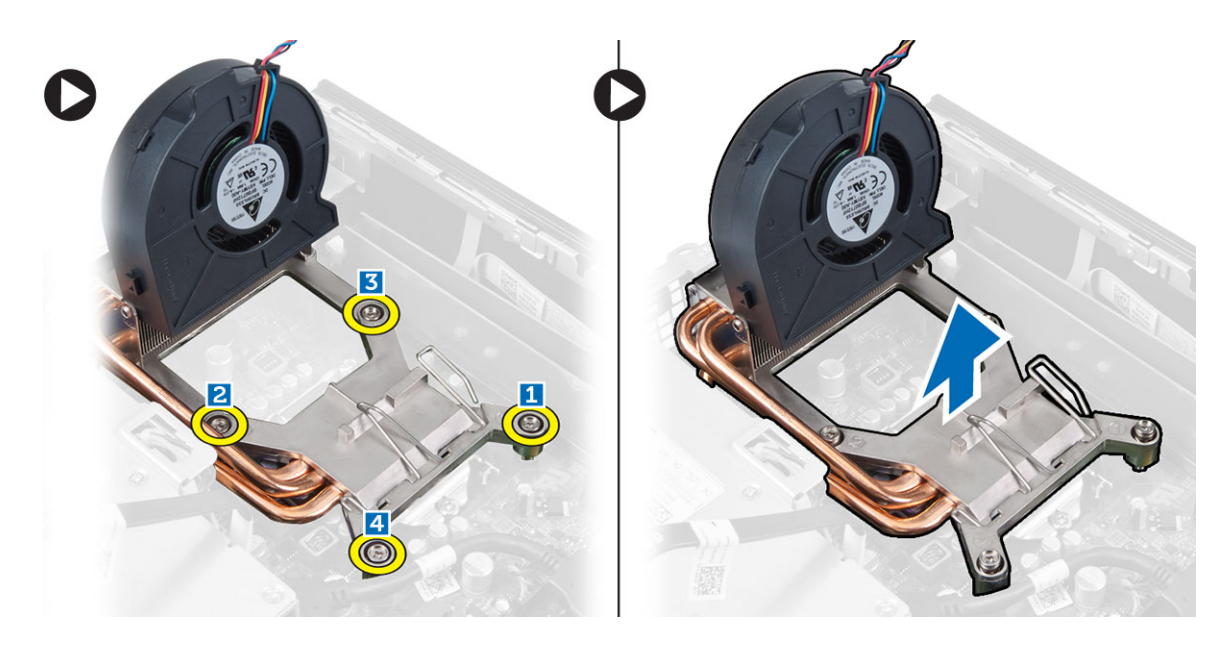

### Installing the Heat Sink Assembly

- 1. Place the heat sink assembly into the chassis.
- 2. Lift the fan and tighten the captive screws to secure the heat sink assembly to the system board.
- 3. Press the release lever down and inwards to secure the fan retention hook.
- 4. Connect the fan cable to the system board.
- 5. Install:
	- a) drive cage
	- b) front bezel
	- c) cover
- 6. Follow the procedures in After Working Inside Your Computer.

### Removing the processor

- 1. Follow the procedures in Before Working Inside Your Computer.
- 2. Remove:
	- a) cover
	- b) front bezel
	- c) drive cage
	- d) heat sink assembly
- 3. Press the release lever down and then move it outward to release it from the retention hook. Lift the processor cover and remove the processor from the socket.

<span id="page-23-0"></span>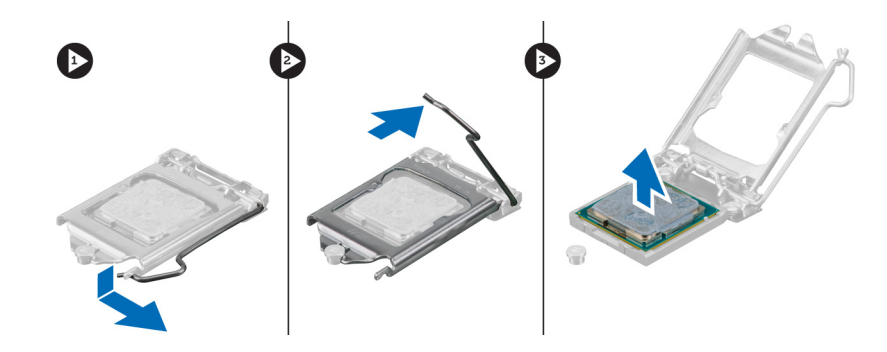

### Installing the Processor

- 1. Insert the processor into the processor socket. Ensure the processor is properly seated.
- 2. Press the release lever down and then move it inward to secure it with the retention hook.
- 3. Install:
	- a) heat sink assembly
	- b) drive cage
	- c) front bezel
	- d) cover
- 4. Follow the procedures in After Working Inside Your Computer.

### Removing the Coin-Cell Battery

- 1. Follow the procedures in Before Working Inside Your Computer.
- 2. Remove:
	- a) cover
	- b) front bezel
	- c) drive cage
	- d) heat sink
- 3. Press the release latch away from the battery. The battery will pop-out from the socket, lift it out of the computer.

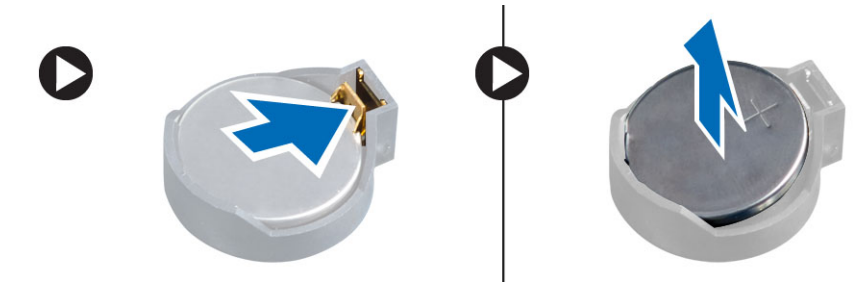

### Installing the Coin-Cell Battery

- 1. Place the coin-cell battery into its slot on the system board.
- 2. Press the coin-cell battery downward until the release latch springs back into place and secures it.
- 3. Install:
	- a) heat sink
	- b) drive cage
- <span id="page-24-0"></span>c) front bezel
- d) cover
- 4. Follow the procedures in After Working Inside Your Computer.

### Removing the System Fan

- 1. Follow the procedures in Before Working Inside Your Computer.
- 2. Remove:
	- a) cover
	- b) front bezel
	- c) drive cage
- 3. Disconnect the system-fan cable from the system board.

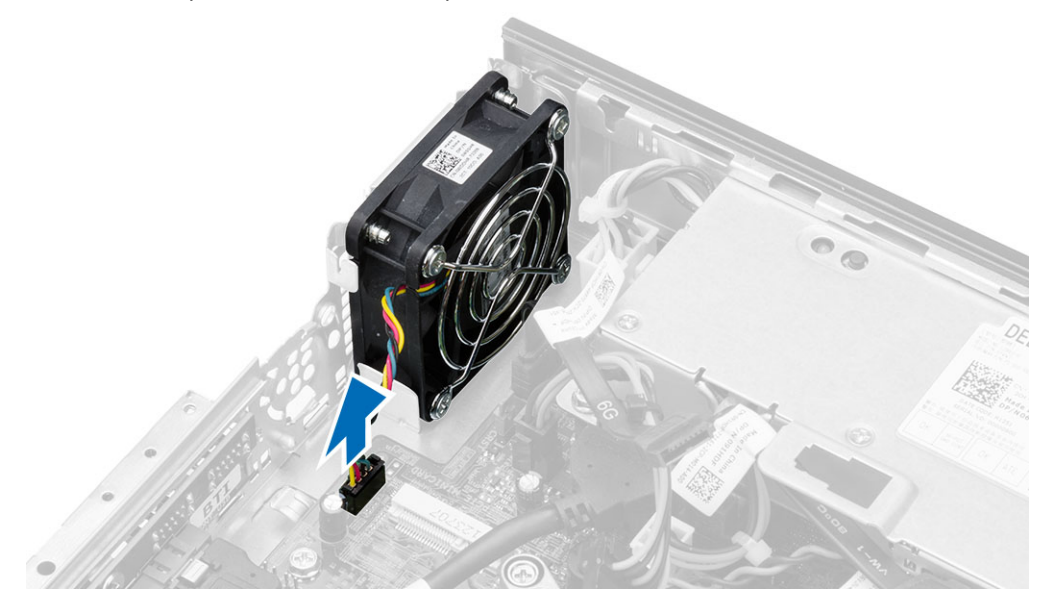

4. Remove the screws that secure the fan to the chassis.

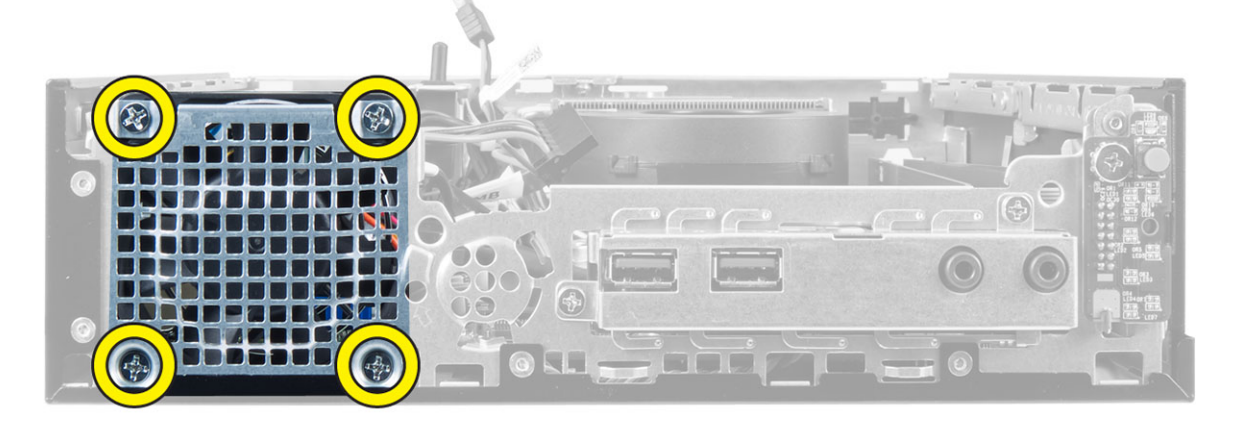

**5.** Remove the fan from the chassis.

### <span id="page-25-0"></span>Installing the System Fan

- 1. Place the system fan in the chassis.
- 2. Tighten the screws that secure the fan to the chassis.
- 3. Connect the system fan cable to the system board.
- 4. Install:
	- a) drive cage
	- b) front bezel
	- c) cover
- 5. Follow the procedures in After Working Inside Your Computer.

### Removing the System Board

- 1. Follow the procedures in Before Working Inside Your Computer.
- 2. Remove:
	- a) cover
	- b) front bezel
	- c) drive cage
	- d) power supply
	- e) heat sink assembly
	- f) processor
	- g) memory
	- h) WLAN card
	- i) I/O panel
- 3. Disconnect all the cables connected to the system board and remove the screws that secure the system board to the chassis. Lift and remove the system board from the computer.

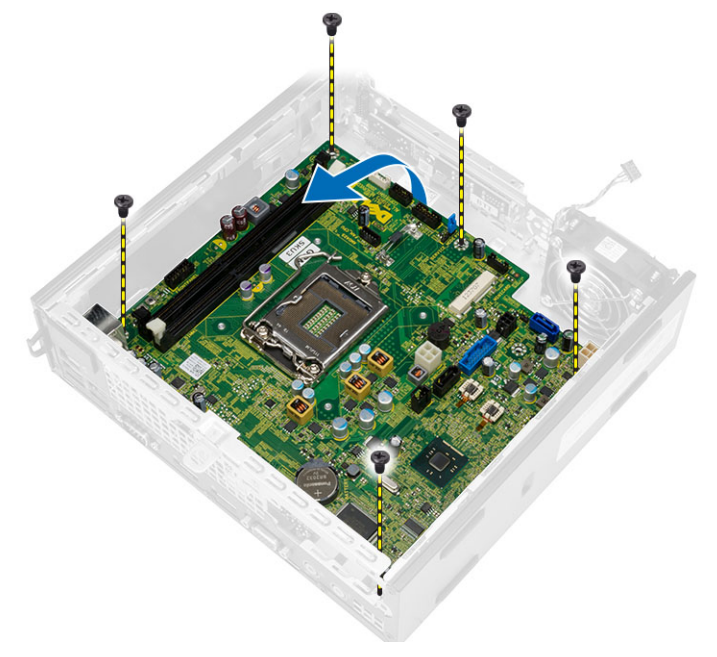

## <span id="page-26-0"></span>System Board Layout

The following image displays the system board layout.

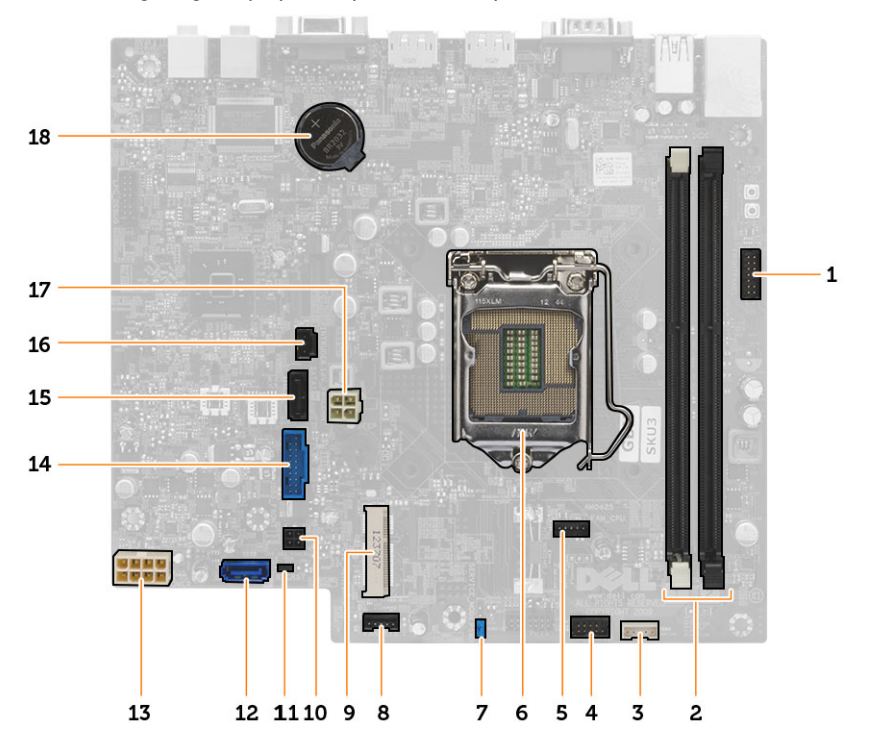

- 1. Front Bezel Power Switch Connector
- 2. Memory module connectors
- 3. Internal speaker connector
- 4. Front audio connector
- 5. CPU fan connector
- 6. Processor socket
- 7. Password jumper
- 8. System fan connector
- 9. PCIe mini card
- 10. HDD/ODD power connector
- 11. Real time clock reset jumper
- 12. SATA 0 connector
- 13. Power supply connector
- 14. Front-USB connector
- 15. SATA 1 connector
- 16. Intrusion-switch connector
- 17. 12 V power connector
- 18. coin-cell battery

### <span id="page-27-0"></span>Installing the System Board

- 1. Align the system board to the port connectors and place the system board in the chassis.
- 2. Tighten the screws to secure the system board to the chassis.
- 3. Connect all the cables to the system board.
- 4. Install:
	- a) I/O panel
	- b) WLAN Card
	- c) memory
	- d) processor
	- e) heat sink assembly
	- f) power supply
	- g) drive cage
	- h) front bezel
	- i) cover
- 5. Follow the procedures in After Working Inside Your Computer.

## <span id="page-28-0"></span>System Setup

System Setup enables you to manage your computer hardware and specify BIOS‐level options. From the System Setup, you can:

- Change the NVRAM settings after you add or remove hardware
- View the system hardware configuration
- Enable or disable integrated devices
- Set performance and power management thresholds
- Manage your computer security

### Boot Sequence

Boot Sequence allows you to bypass the System Setup‐defined boot device order and boot directly to a specific device (for example: optical drive or hard drive). During the Power-on Self Test (POST), when the Dell logo appears, you can:

- Access System Setup by pressing <F2> key
- Bring up the one-time boot menu by pressing <F12> key

The one-time boot menu displays the devices that you can boot from including the diagnostic option. The boot-menu options are:

- Removable Drive (if available)
- STXXXX Drive

**NOTE:** XXX denotes the SATA drive number.

- Optical Drive
- Diagnostics

**NOTE:** Choosing Diagnostics, will display the ePSA diagnostics screen.

The boot sequence screen also displays the option to access the System Setup screen.

### Navigation Keys

The following table displays the system setup navigation keys.

NOTE: For most of the system setup options, changes that you make are recorded but do not take effect until you Ø restart the system.

#### Table 1. Navigation Keys

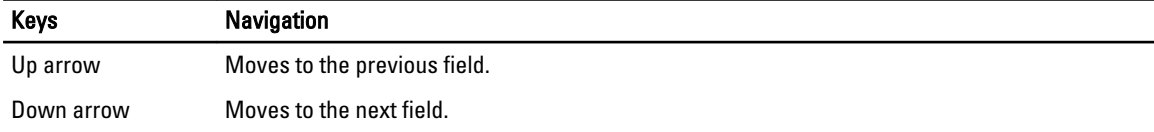

<span id="page-29-0"></span>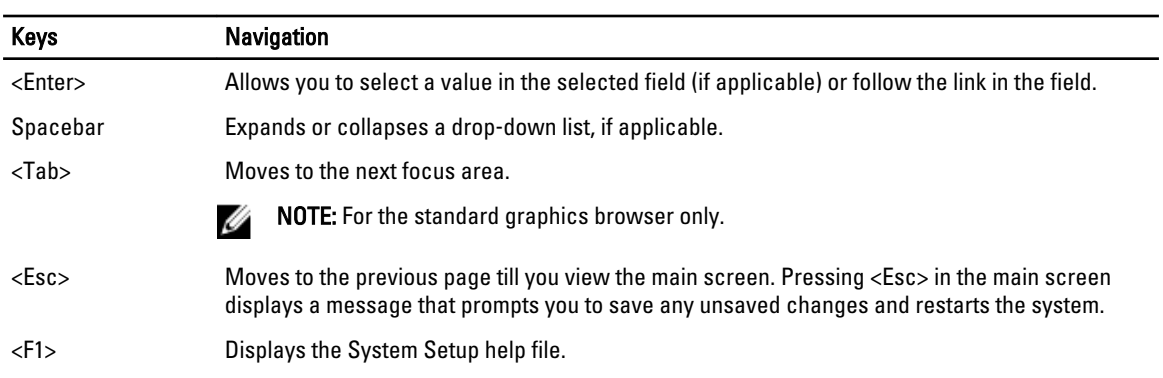

## System Setup Options

 $\mathscr U$  NOTE: Depending on the computer and its installed devices, the items listed in this section may or may not appear

#### Table 2. General

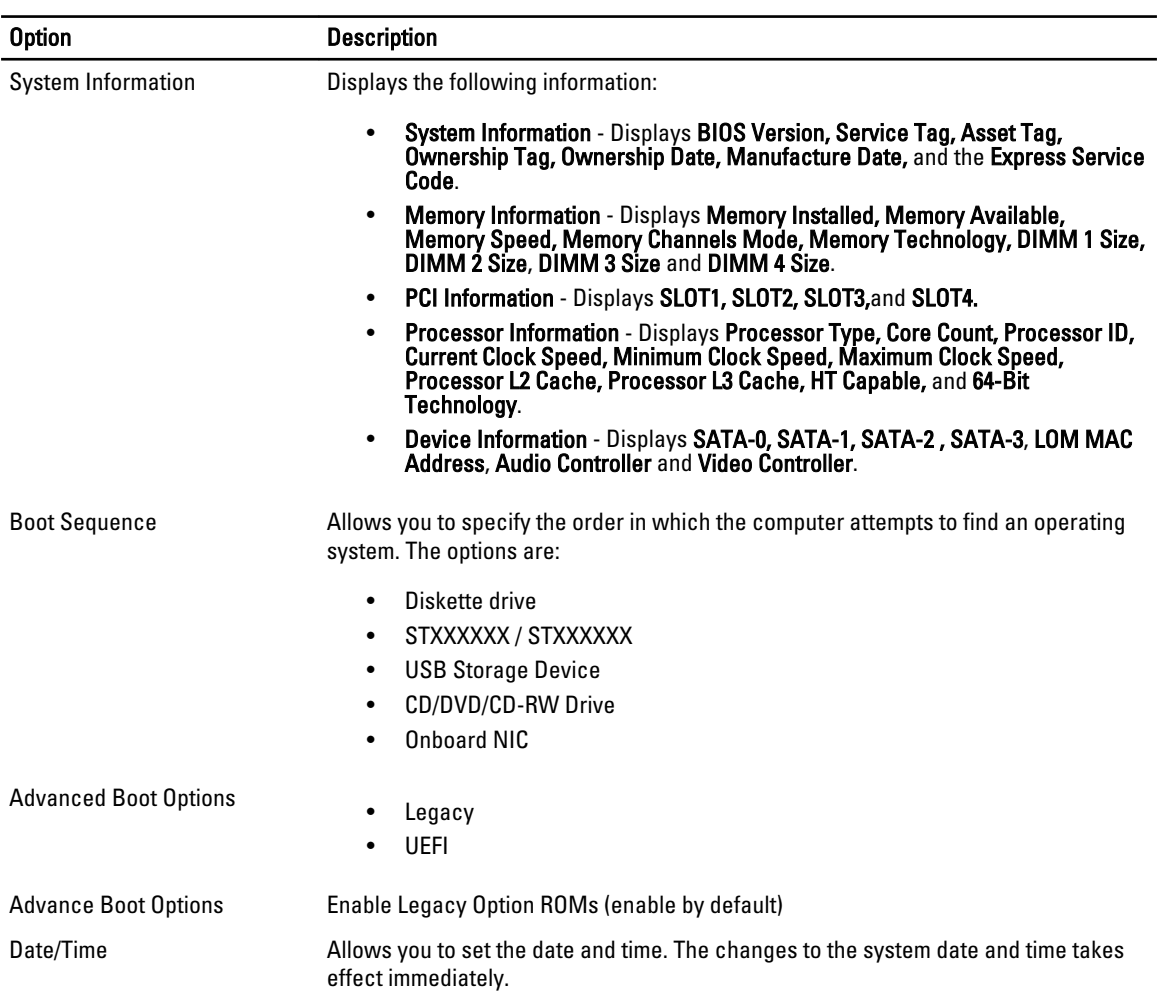

#### Table 3. System Configuration

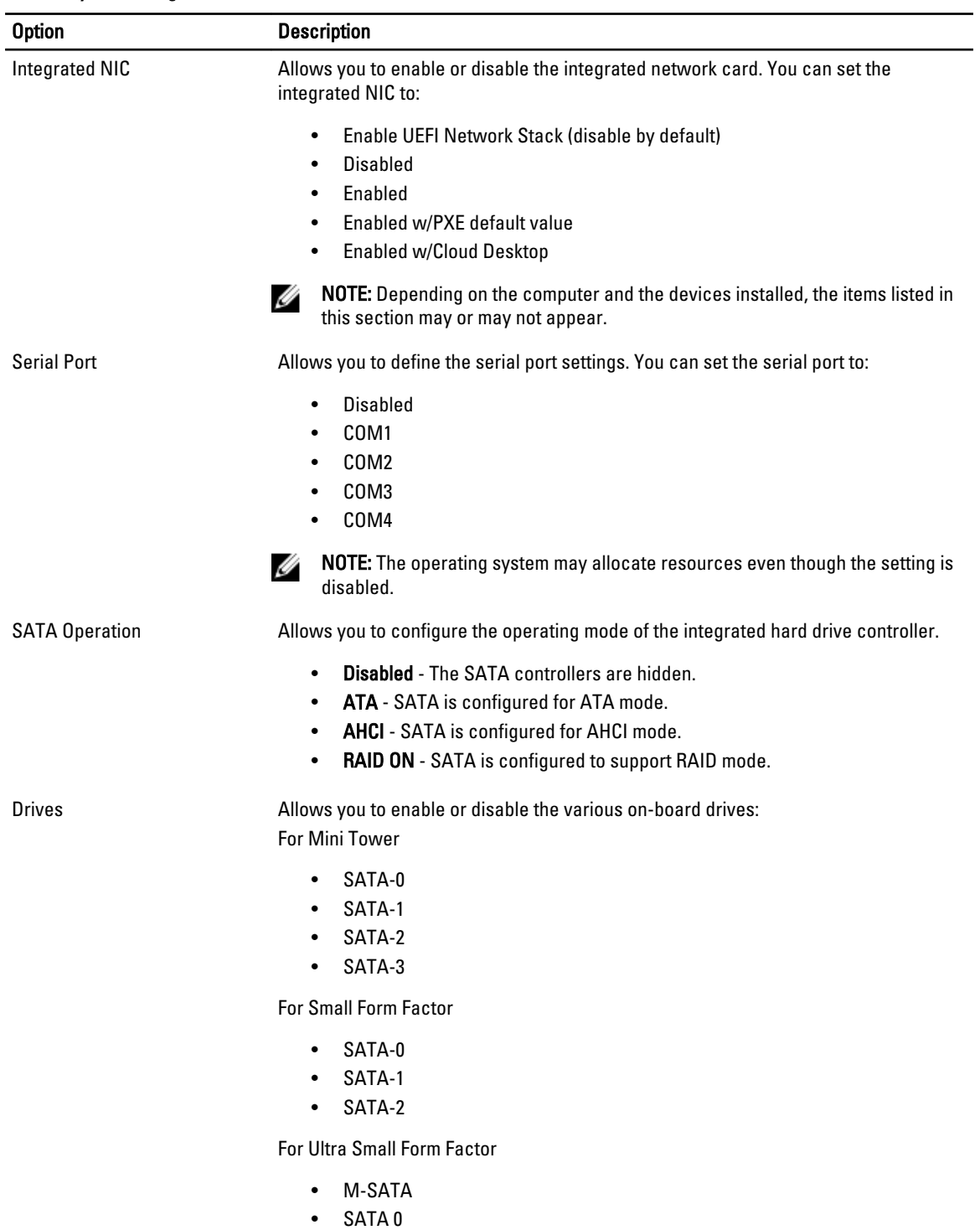

• SATA 1

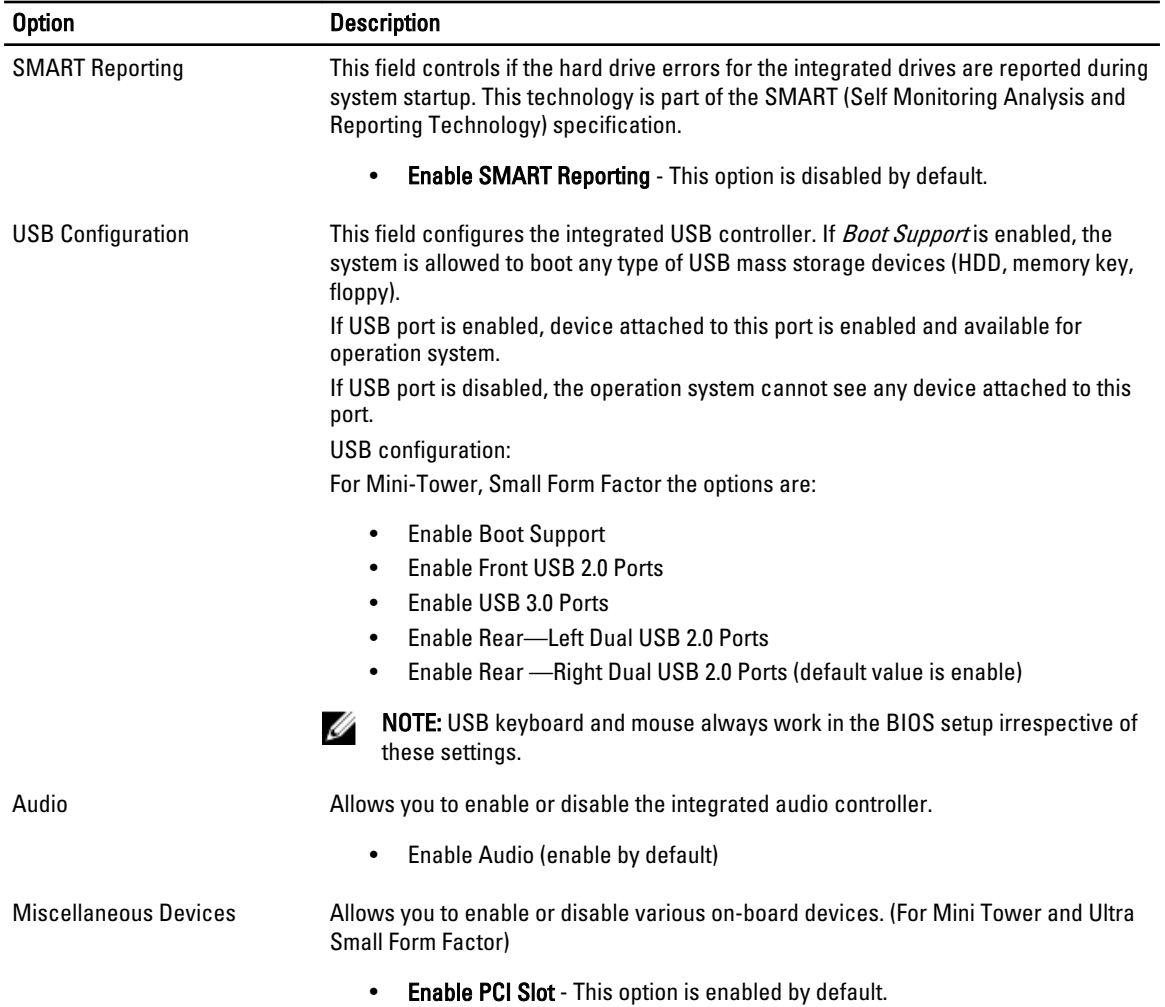

#### Table 4. Security

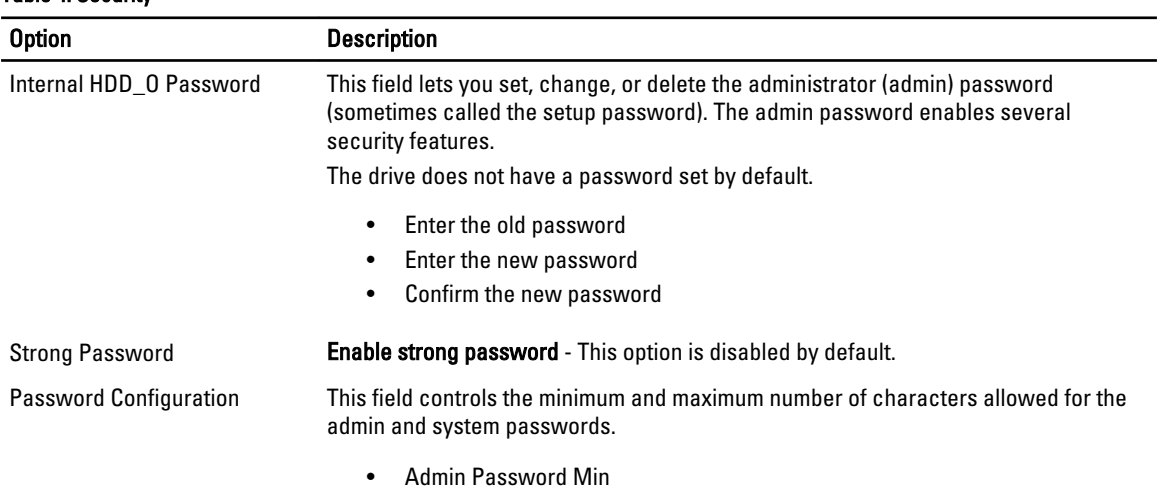

• Admin Password Max

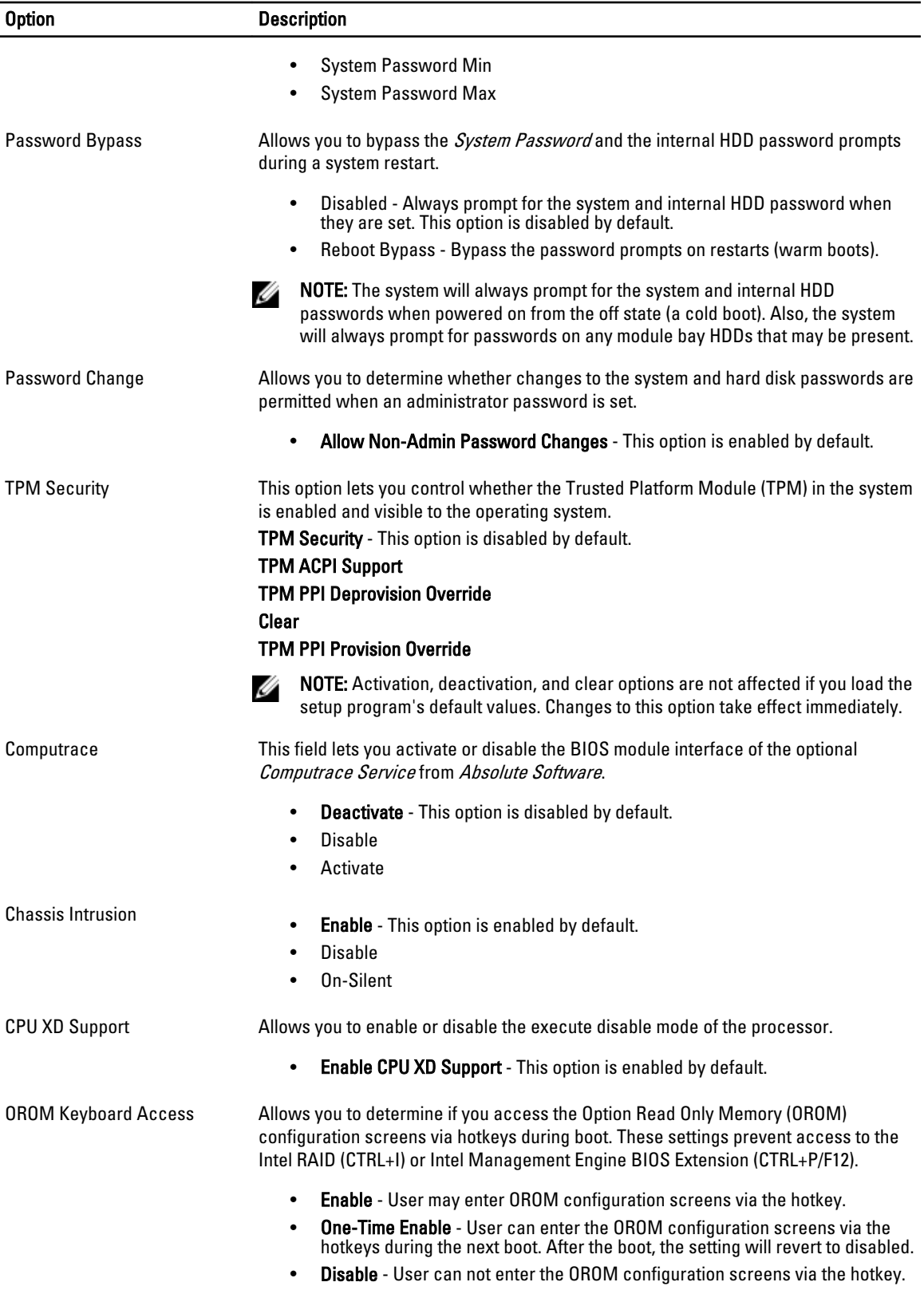

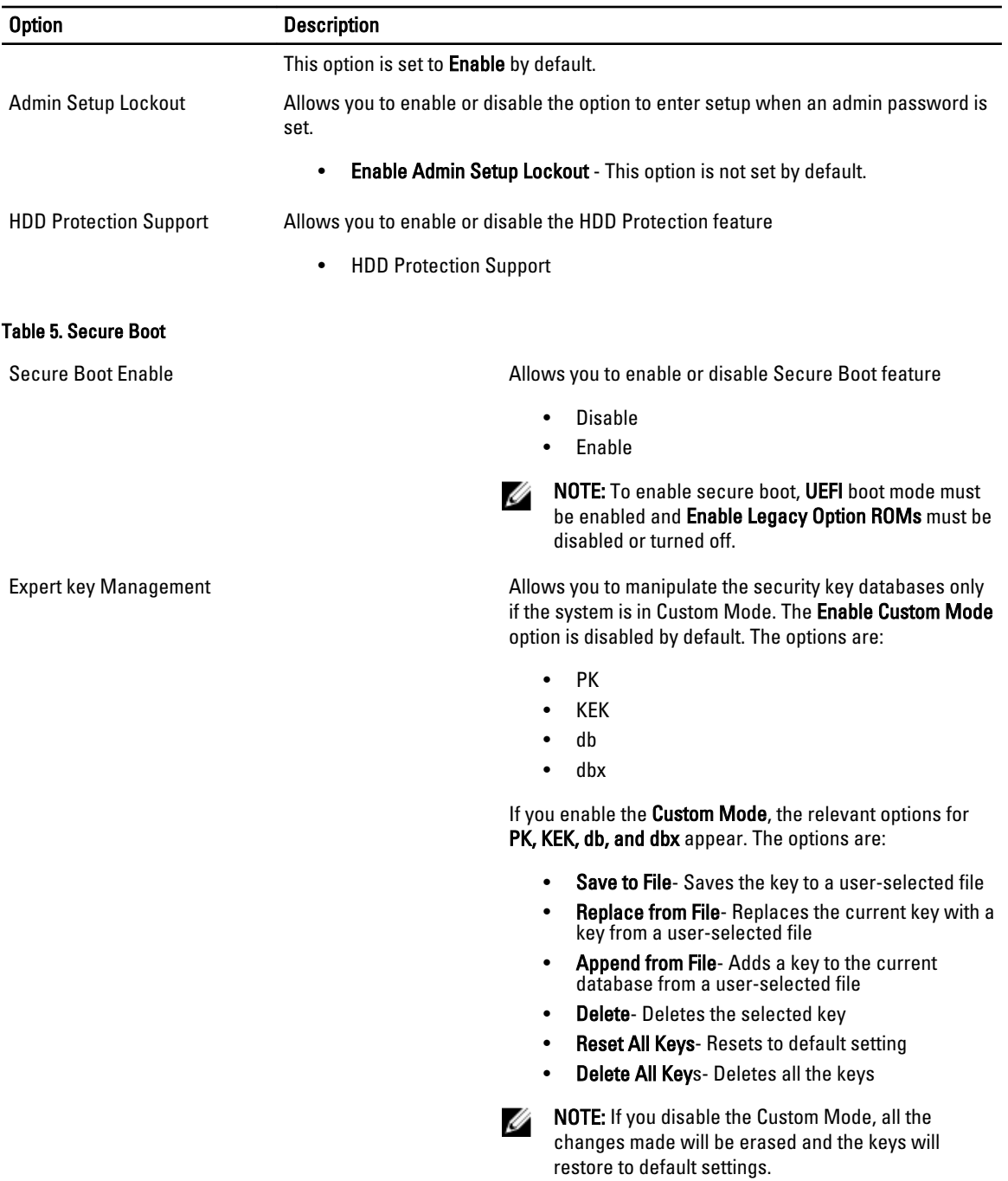

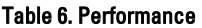

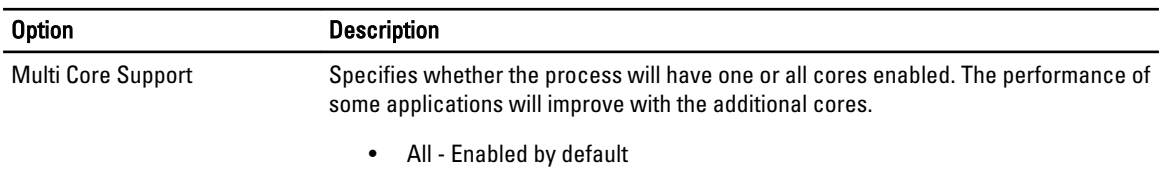

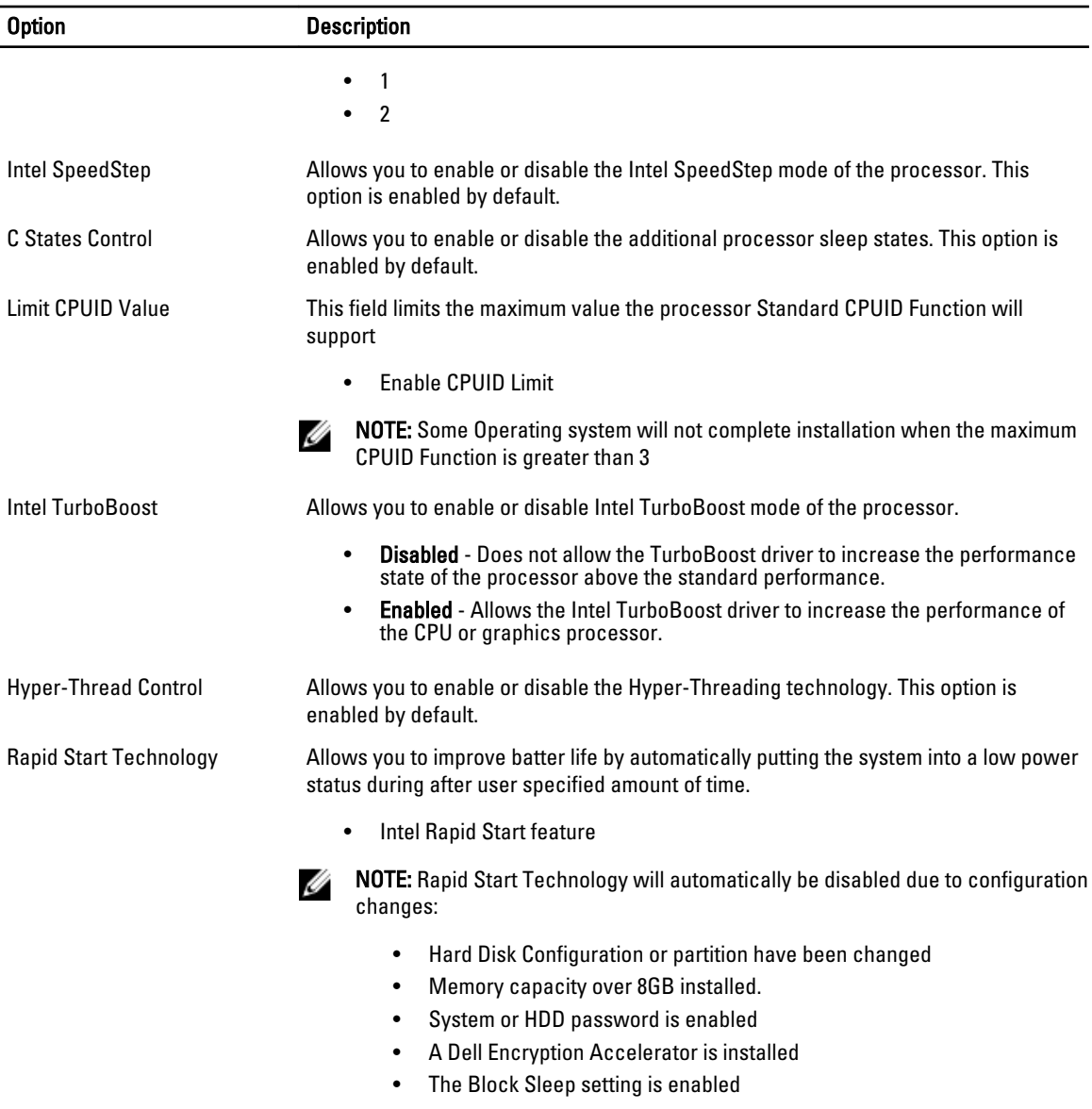

#### Table 7. Power Management

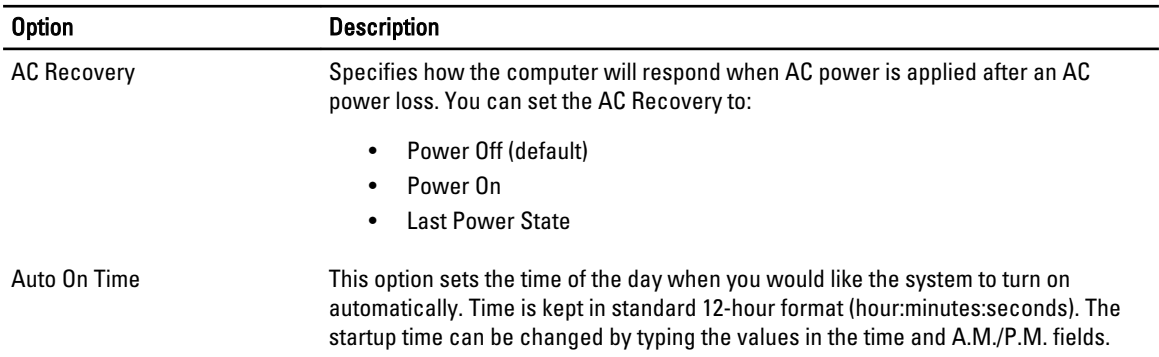

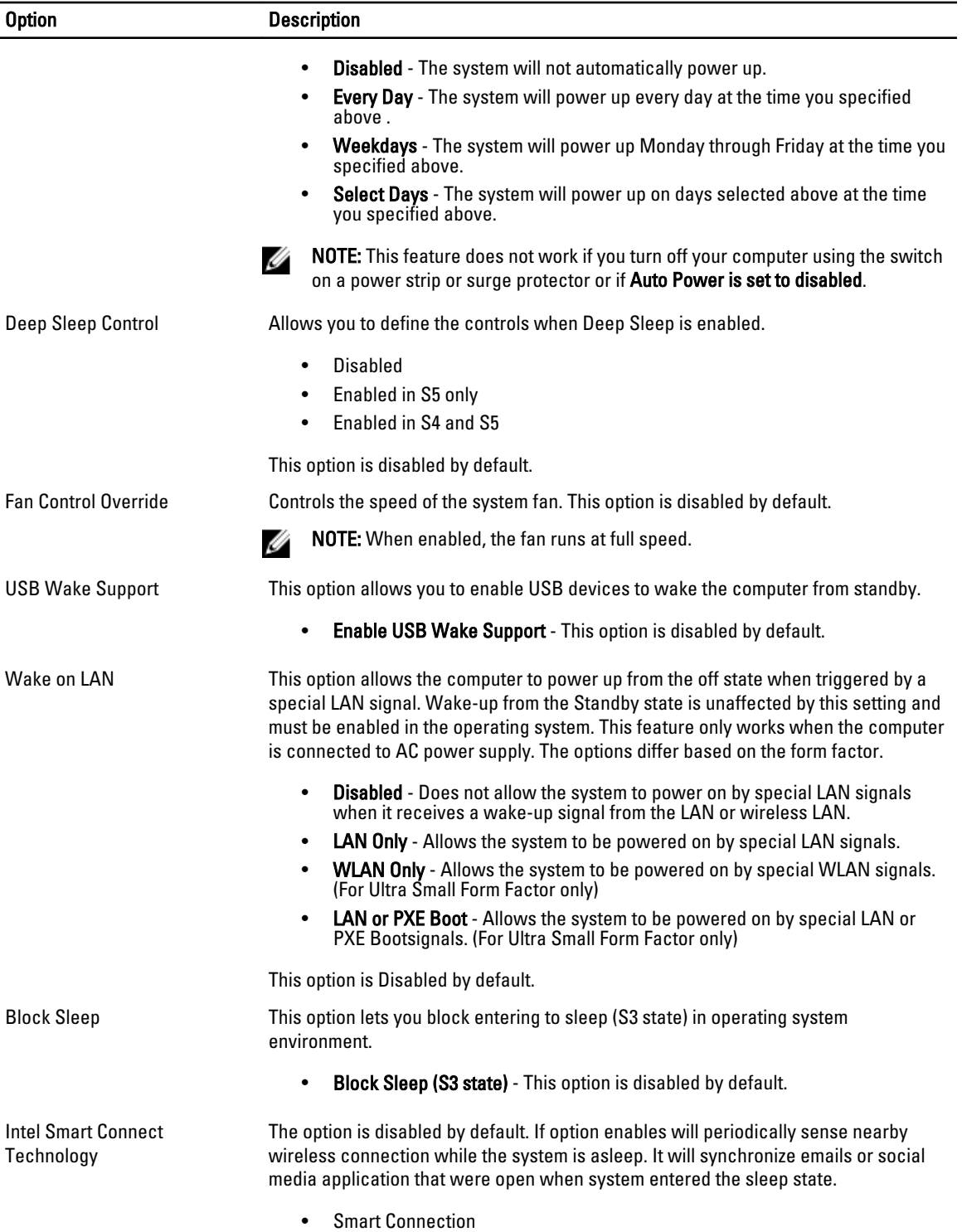

#### Table 8. POST Behavior

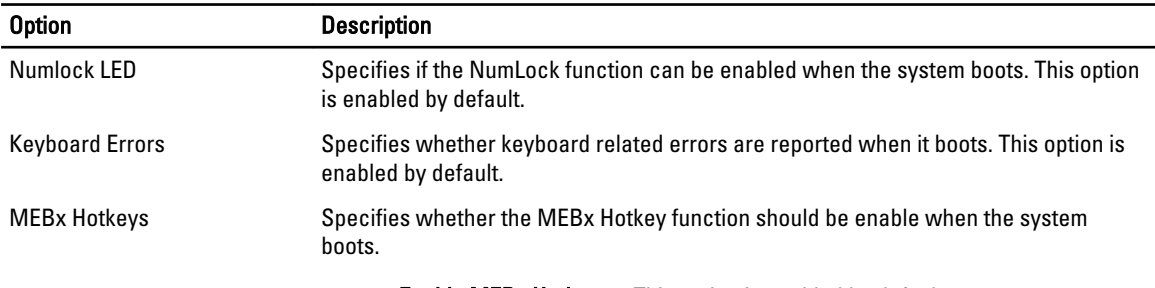

• Enable MEBx Hotkey — This option is enabled by default

#### Table 9. Virtualization Support

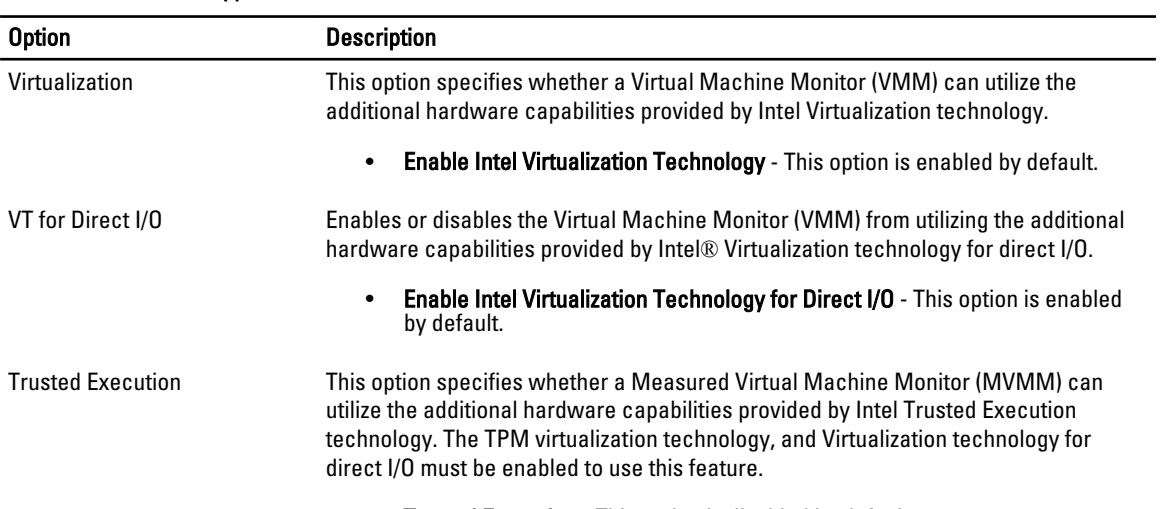

• Trusted Execution - This option is disabled by default.

#### Table 10. Maintenance

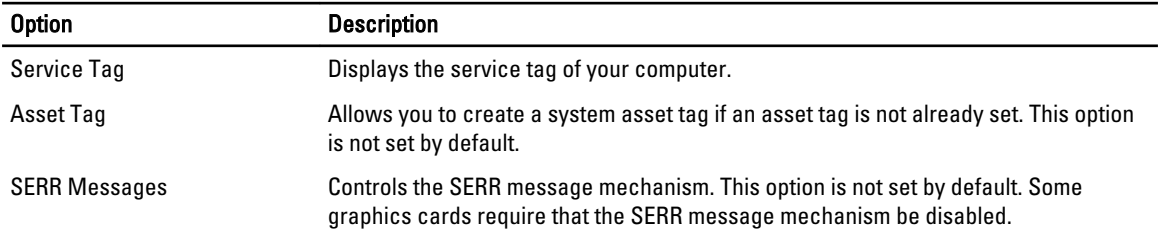

#### Table 11. Cloud Desktop

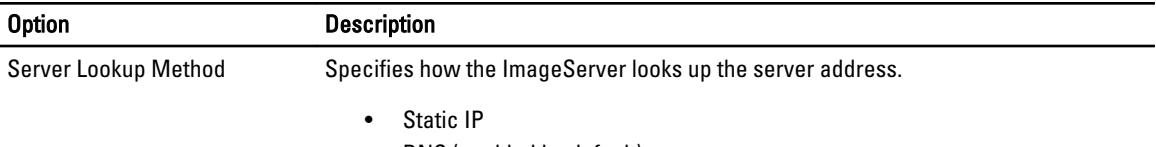

• DNS (enabled by default)

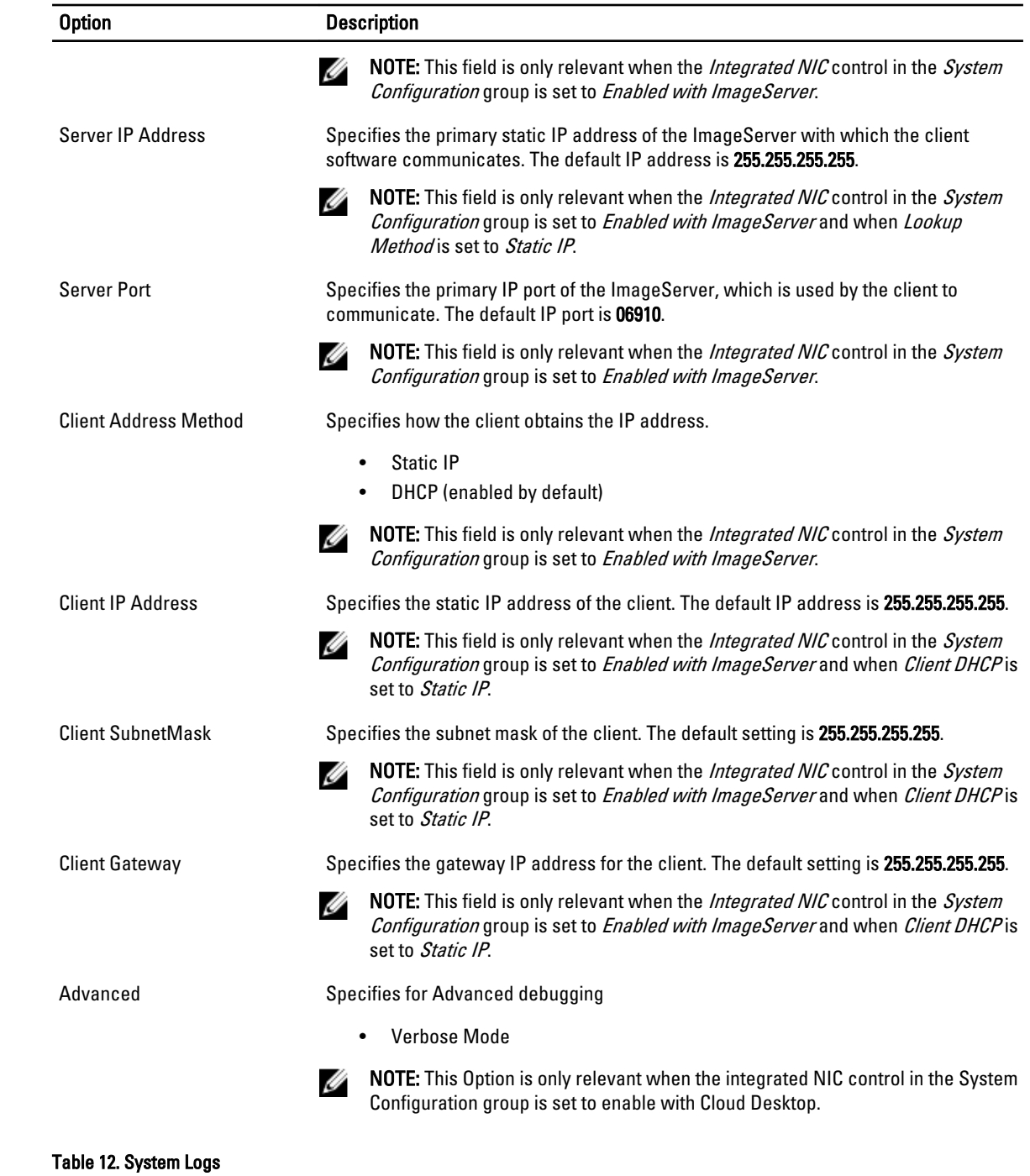

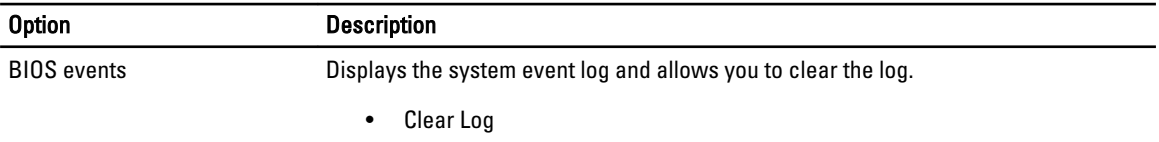

### <span id="page-38-0"></span>Updating the BIOS

It is recommended to update your BIOS (system setup), on replacing the system board or if an update is available. For laptops, ensure that your computer battery is fully charged and connected to a power outlet

- 1. Restart the computer.
- 2. Go to dell.com/support.
- 3. If you have your computer's Service Tag or Express Service Code:

NOTE: To locate the Service Tag, click Where is my Service Tag?

NOTE: If you cannot find your Service Tag, click Detect Service Tag. Proceed with the instructions on screen.

- 4. Enter the Service Tag or Express Service Code and click Submit.
- 5. If you are unable to locate or find the Service Tag, click the Product Category of your computer.
- 6. Choose the Product Type from the list.
- 7. Select your computer model and the **Product Support** page of your computer appears.
- 8. Click Drivers & Downloads.
- 9. On the Drivers and Downloads screen, under the Operating System drop-down list, select BIOS.
- 10. Identify the latest BIOS file and click Download File.
- 11. Select your preferred download method in the Please select your download method below window; click Download File.

The File Download window appears.

- 12. Click Save to save the file on your computer.
- 13. Click Run to install the updated BIOS settings on your computer. Follow the instructions on the screen.

### Jumper Settings

To change a jumper setting, pull the plug off its pin(s) and carefully fit it down onto the pin(s) indicated on the system board. The following table displays the system board jumper settings.

#### Table 13. Jumper Settings

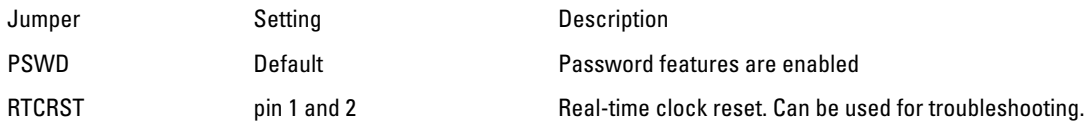

### System and Setup Password

You can create a system password and a setup password to secure your computer.

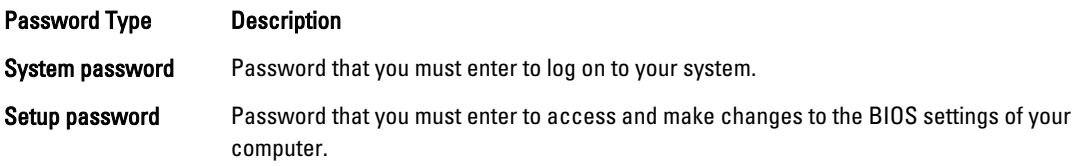

<span id="page-39-0"></span>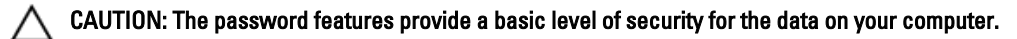

CAUTION: Anyone can access the data stored on your computer if is not locked and left unattended.

NOTE: Your computer is shipped with the system and setup password feature disabled. U

### Assigning a System Password and Setup Password

You can assign a new System Password and/or Setup Password or change an existing System Password and/or Setup Password only when Password Status is Unlocked. If the Password Status is Locked, you cannot change the System Password.

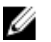

NOTE: If the password jumper is disabled, the existing System Password and Setup Password is deleted and you need not provide the system password to log on to the computer.

To enter a system setup, press <F2> immediately after a power-on or reboot.

- 1. In the System BIOS or System Setup screen, select System Security and press <Enter>. The System Security screen appears.
- 2. In the System Security screen, verify that Password Status is Unlocked.
- 3. Select System Password, enter your system password, and press <Enter> or <Tab>. Use the following guidelines to assign the system password:
	- A password can have up to 32 characters.
	- The password can contain the numbers 0 through 9.
	- Only lower case letters are valid, upper case letters are not allowed.
	- Only the following special characters are allowed: space,  $(", |+, |, \langle, \rangle, (-), \langle \cdot \rangle, \langle \cdot \rangle$

Re-enter the system password when prompted.

- 4. Type the system password that you entered earlier and click OK.
- 5. Select Setup Password, type your system password and press <Enter> or <Tab>. A message prompts you to re-type the setup password.
- 6. Type the setup password that you entered earlier and click OK.
- 7. Press <Esc> and a message prompts you to save the changes.
- 8. Press  $<\mathsf{Y}>$  to save the changes. The computer reboots.

#### Deleting or Changing an Existing System and/or Setup Password

Ensure that the Password Status is Unlocked (in the System Setup) before attempting to delete or change the existing System and/or Setup password. You cannot delete or change an existing System or Setup password, if the **Password** Status is Locked.

To enter the System Setup, press <F2> immediately after a power-on or reboot.

- 1. In the System BIOS or System Setup screen, select System Security and press <Enter>. The System Security screen is displayed.
- 2. In the System Security screen, verify that Password Status is Unlocked.
- 3. Select System Password, alter or delete the existing system password and press <Enter> or <Tab>.
- 4. Select Setup Password, alter or delete the existing setup password and press <Enter> or <Tab>.

<span id="page-40-0"></span>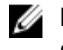

**NOTE:** If you change the System and/or Setup password, re-enter the new password when promoted. If you delete the System and/or Setup password, confirm the deletion when promoted.

- **5.** Press <Esc> and a message prompts you to save the changes.
- 6. Press <Y> to save the changes and exit from the System Setup. The computer reboots.

### Disabling a System Password

The system's software security features include a system password and a setup password. The password jumper disables any password(s) currently in use.

NOTE: You can also use the following steps to disable a forgotten password. Ø

- 1. Follow the procedures in *Before Working on Your Computer*.
- 2. Remove the cover.
- 3. Identify the PSWD jumper on the system board.
- 4. Remove the PSWD jumper from the system board.

NOTE: The existing passwords are not disabled (erased) until the computer boots without the jumper.

5. Install the cover.

**NOTE:** If you assign a new system and/or setup password with the PSWD jumper installed, the system disables the new password(s) the next time it boots.

- 6. Connect the computer to the electrical outlet and power-on the computer.
- 7. Power-off the computer and disconnect the power cable from the electrical outlet.
- 8. Remove the cover.
- **9.** Replace the PSWD jumper on the system board.
- 10. Install the cover.
- 11. Follow the procedures in After Working on Your Computer.
- 12. Power-on the computer.
- 13. Go to the system setup, and assign a new system or setup password. See Setting up a System Password.

# 4

## <span id="page-42-0"></span>**Diagnostics**

If you experience a problem with your computer, run the ePSA diagnostics before contacting Dell for technical assistance. The purpose of running diagnostics is to test your computer's hardware without requiring additional equipment or risking data loss. If you are unable to fix the problem yourself, service and support personnel can use the diagnostics results to help you solve the problem.

### Enhanced Pre-Boot System Assessment (ePSA) Diagnostics

The ePSA diagnostics (also known as system diagnostics) performs a complete check of your hardware. The ePSA is embedded with the BIOS and is launched by the BIOS internally. The embedded system diagnostics provides a set of options for particular devices or device groups allowing you to:

- Run tests automatically or in an interactive mode
- Repeat tests
- Display or save test results
- Run thorough tests to introduce additional test options to provide extra information about the failed device(s)
- View status messages that inform you if tests are completed successfully
- View error messages that inform you of problems encountered during testing

#### CAUTION: Use the system diagnostics to test only your computer. Using this program with other computers may cause invalid results or error messages.

NOTE: Some tests for specific devices require user interaction. Always ensure that you are present at the computer terminal when the diagnostic tests are performed.

- 1. Power-on the computer.
- 2. As the computer boots, press the <F12> key as the Dell logo appears.
- 3. On the boot menu screen, select the Diagnostics option.

The Enhanced Pre-boot System Assessment window is displayed, listing all devices detected in the computer. The diagnostics starts running the tests on all the detected devices.

- 4. If you wish to run a diagnostic test on a specific device, press <Esc> and click Yes to stop the diagnostic test.
- 5. Select the device from the left pane and click Run Tests.
- **6.** If there are any issues, error codes are displayed. Note the error code and contact Dell.

## <span id="page-44-0"></span>Troubleshooting Your Computer

You can troubleshoot your computer using indicators like Diagnostic Lights, Beep Codes, and Error Messages during the operation of the computer.

### Power LED Diagnostics

The power button LED located on the front of the chassis also functions as a bicolored diagnostic LED. The diagnostic LED is only active and visible during the POST process. Once the operating system starts to load, it is no longer visible. Amber LED blinking scheme – The pattern is 2 or 3 blinks followed by a short pause then x number of blinks up to 7. The repeated pattern has a long pause inserted in the middle. For example 2,3 = 2 amber blinks, short pause, 3 amber blinks followed by long pause then repeats.

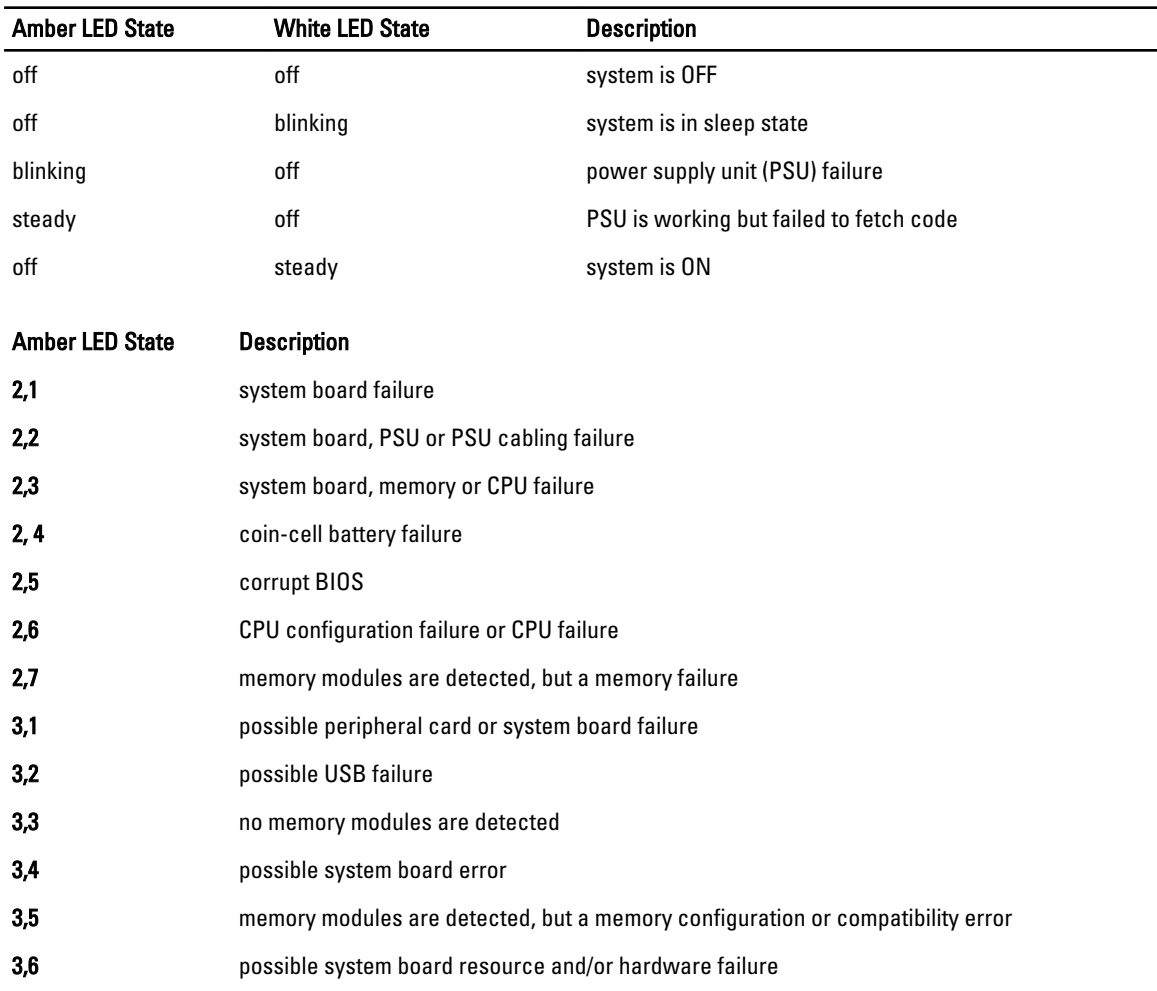

#### Table 14. Power LED Diagnostics

#### <span id="page-45-0"></span>Amber LED State Description

**3,7** some other failure with messages on screen

### Beep Code

The computer can emit a series of beeps during start-up if the display does not show errors or problems. These series of beeps, called beep codes, identify various problems. The delay between each beep is 300 ms, the delay between each set of beeps is 3 sec, and the beep sound lasts 300 ms. After each beep and each set of beeps, the BIOS should detect if the user presses the power button. If so, BIOS will jump out from looping and execute the normal shutdown process and power system.

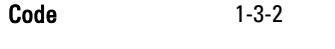

Cause Memory failure

### Error Messages

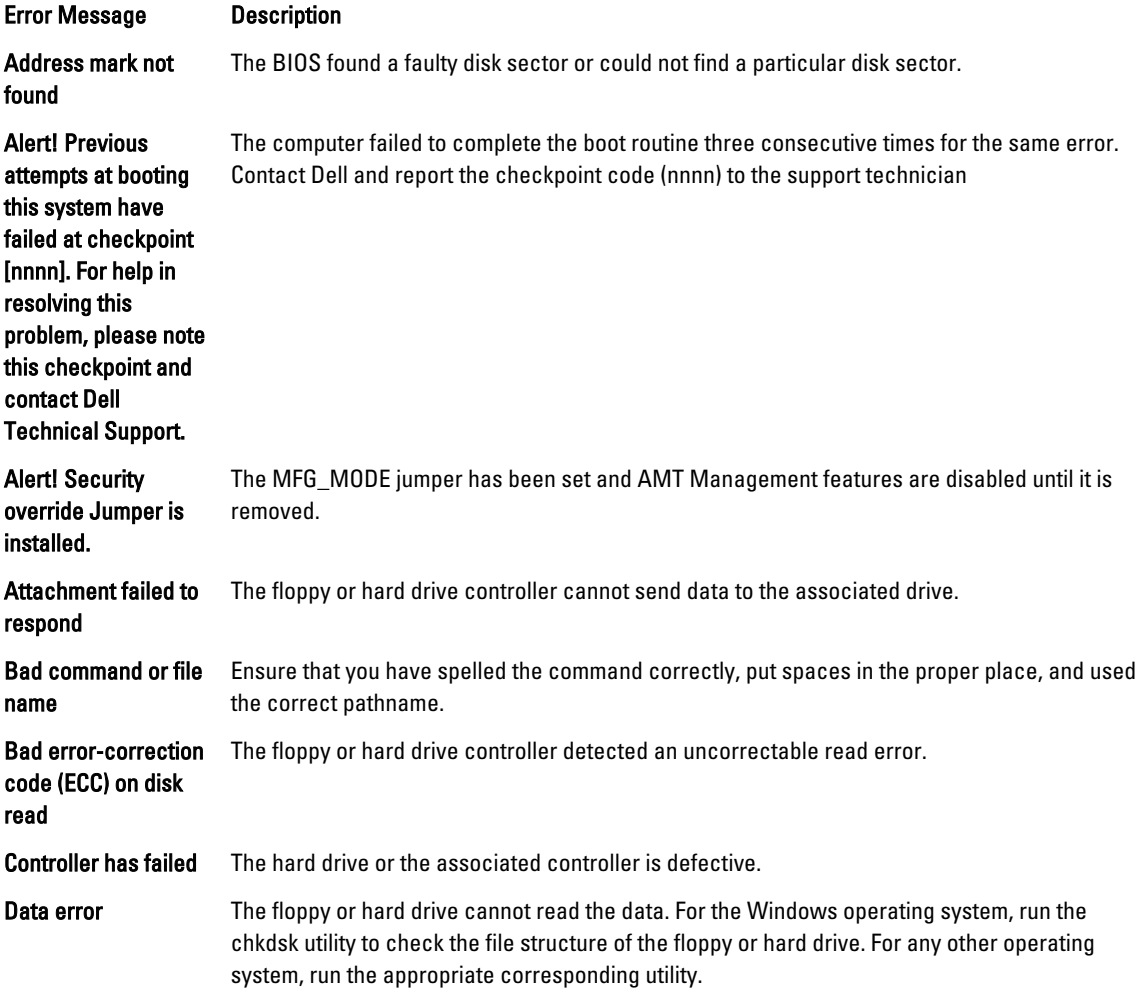

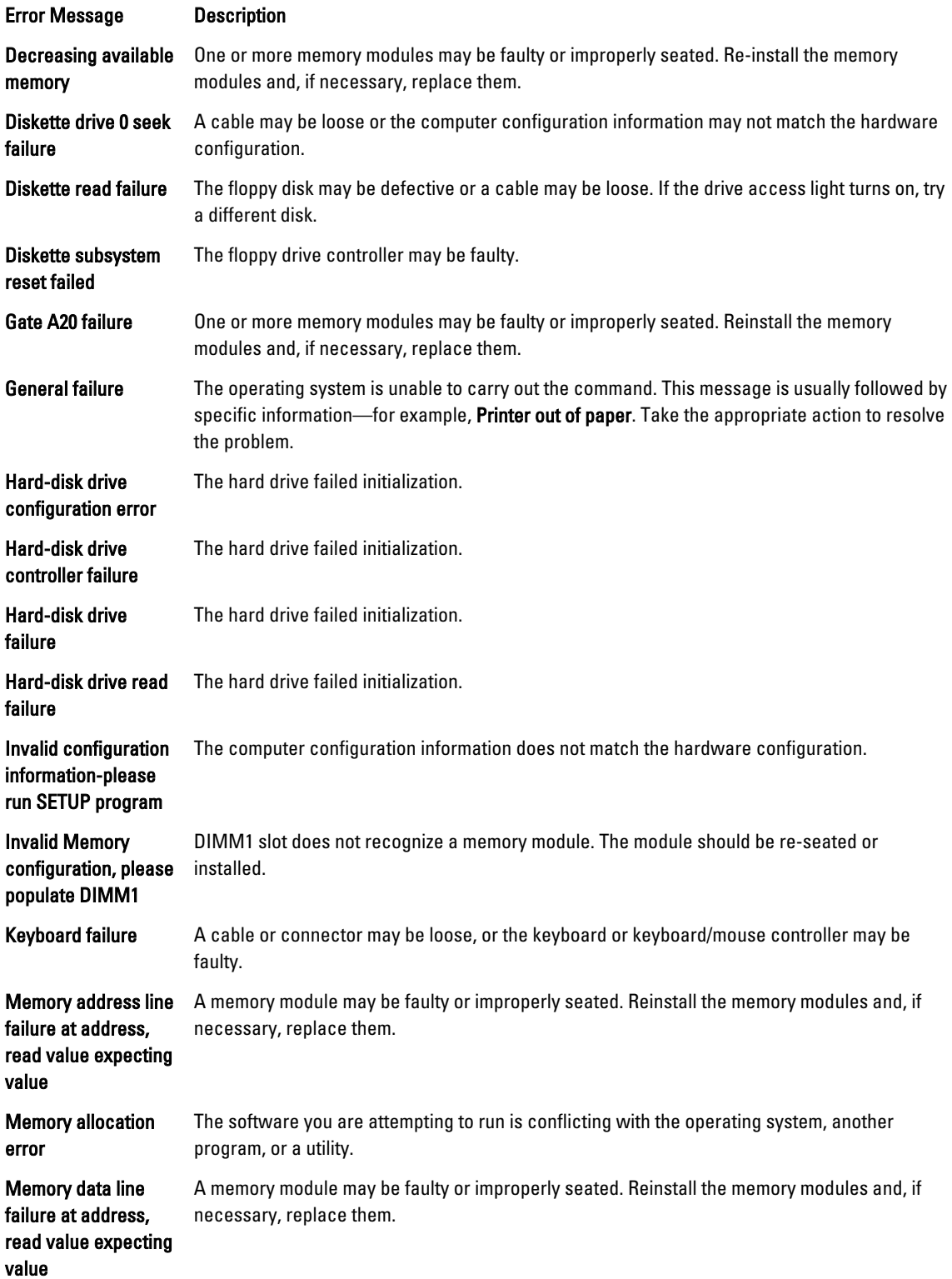

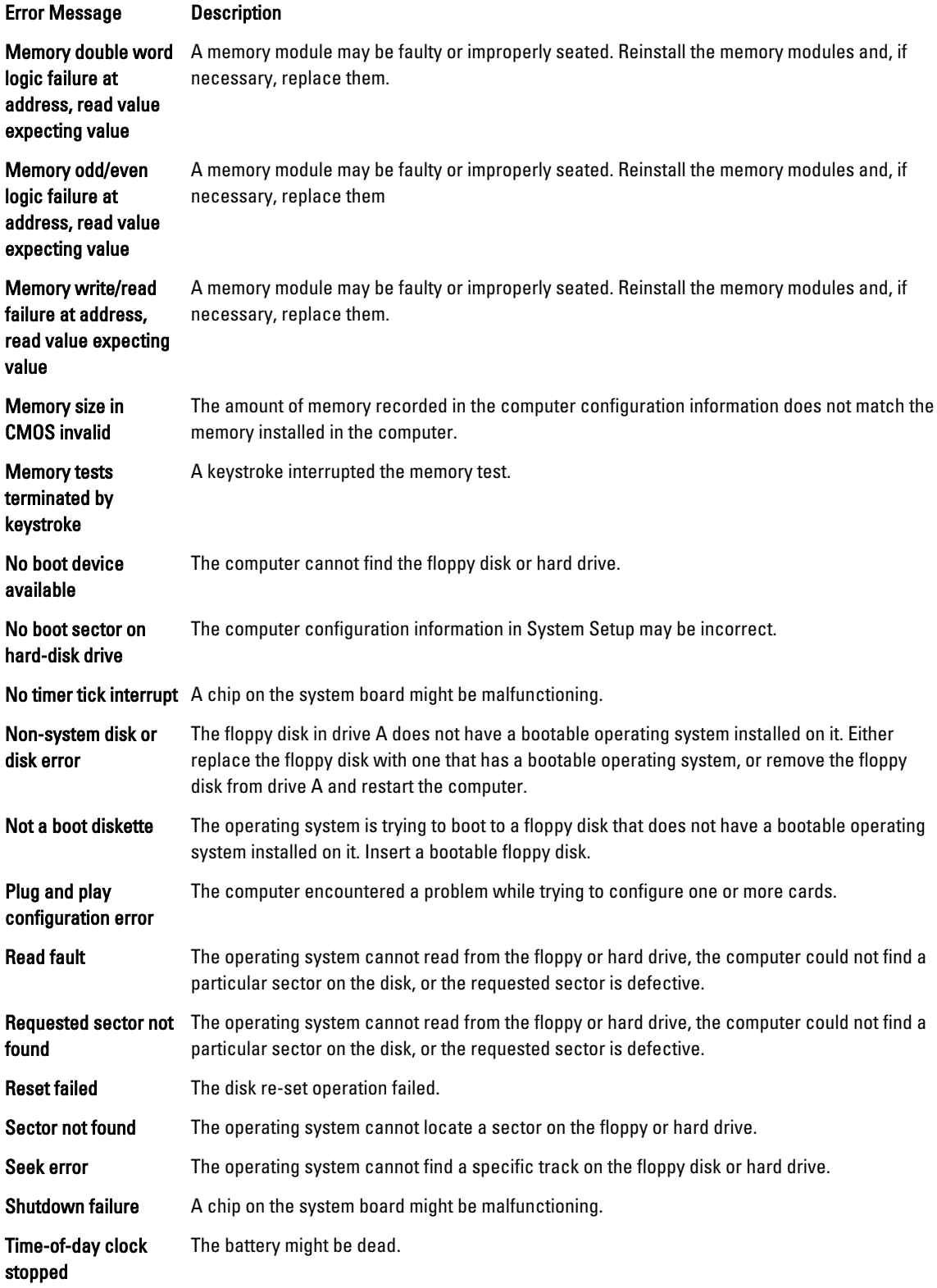

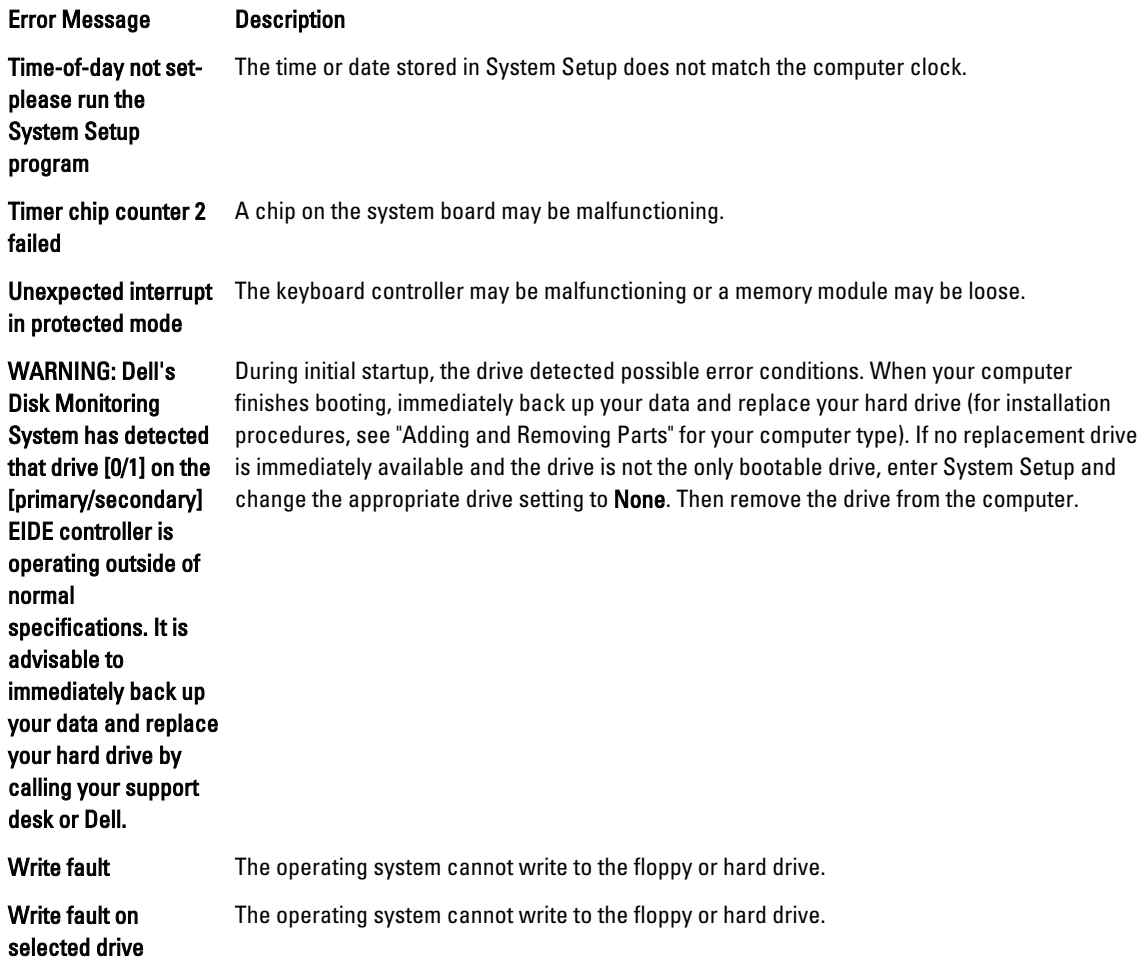

## <span id="page-50-0"></span>**Specifications**

 $\mathscr U$  NOTE: Offerings may vary by region. For more information regarding the configuration of your computer, click Start

 $\bigodot$  (Start icon)  $\rightarrow$  Help and Support, and then select the option to view information about your computer.

#### Table 15. Processor

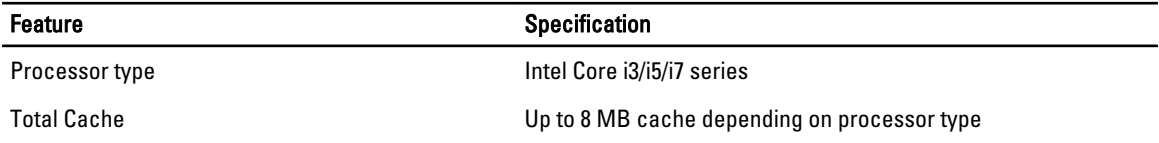

#### Table 16. Memory

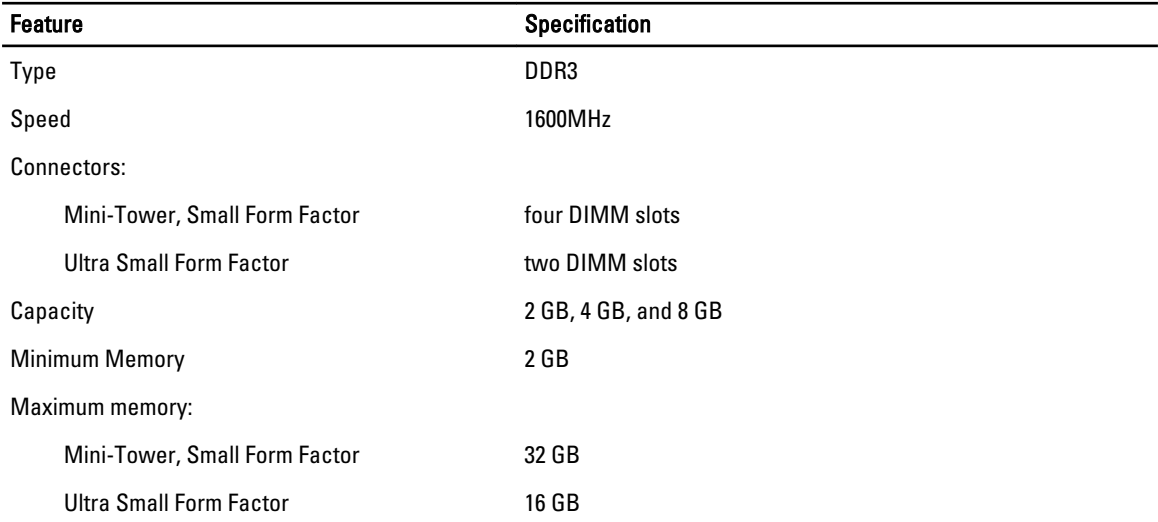

#### Table 17. Video

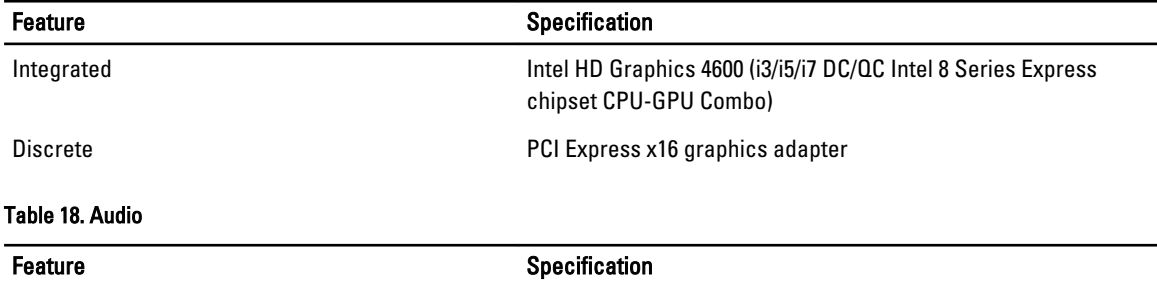

Integrated **the integrated** two channel High Definition Audio

#### Table 19. Network

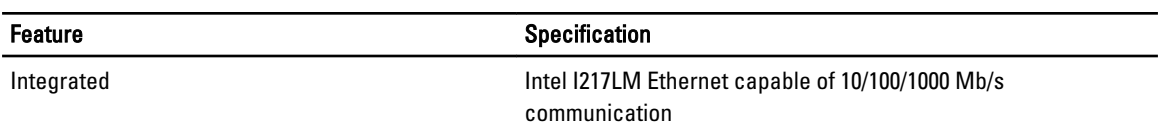

#### Table 20. System Information

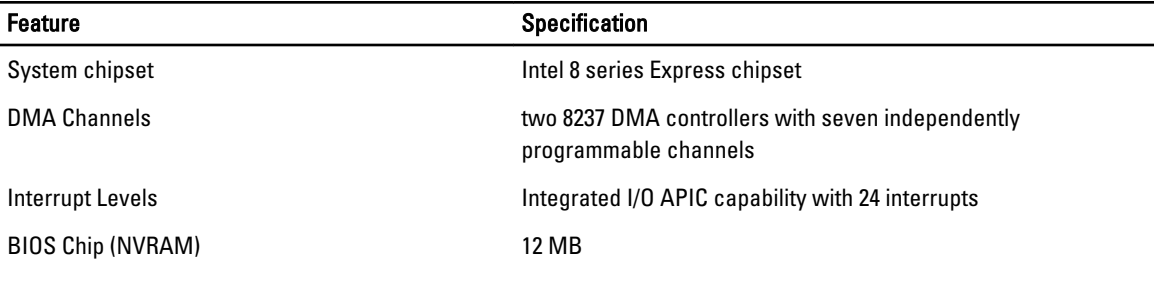

#### Table 21. Expansion Bus

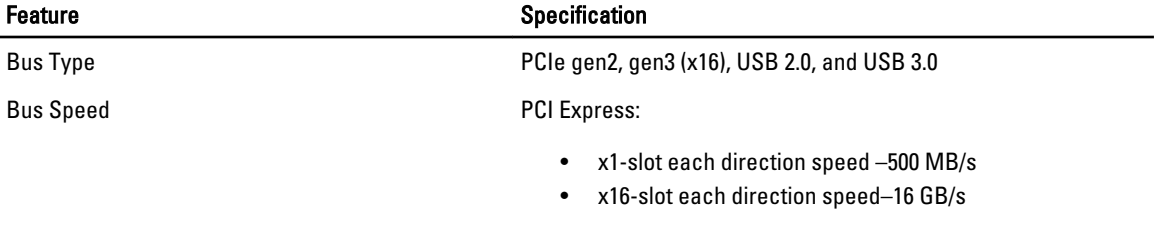

SATA: 1.5 Gbps, 3.0 Gbps, and 6 Gbps

#### Table 22. Cards

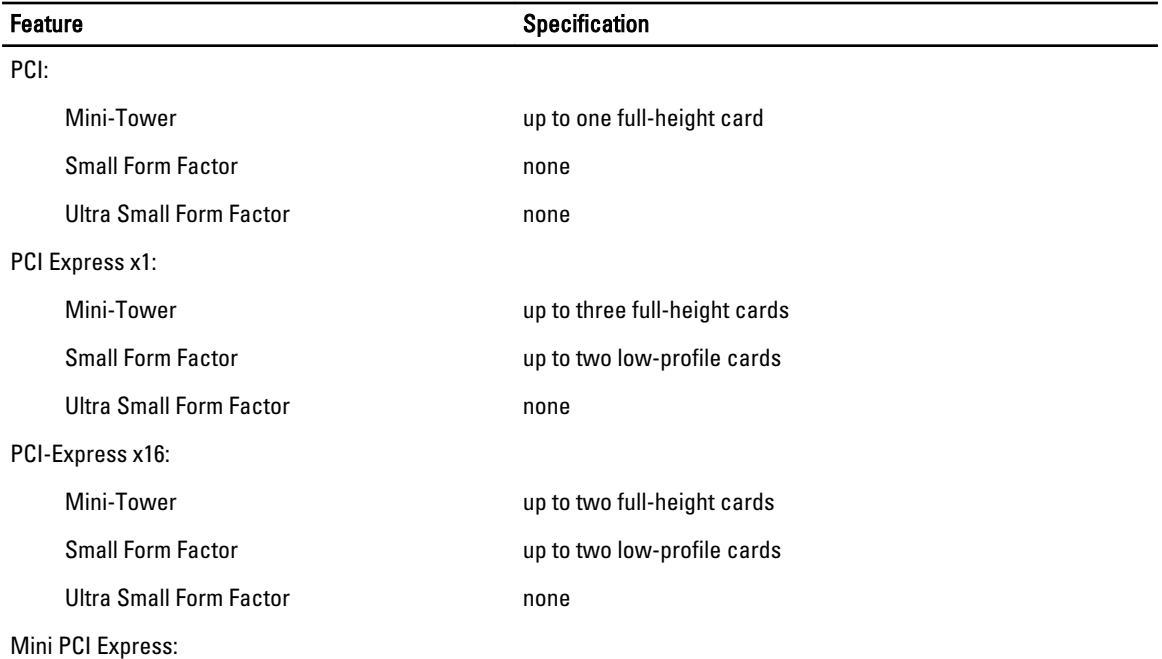

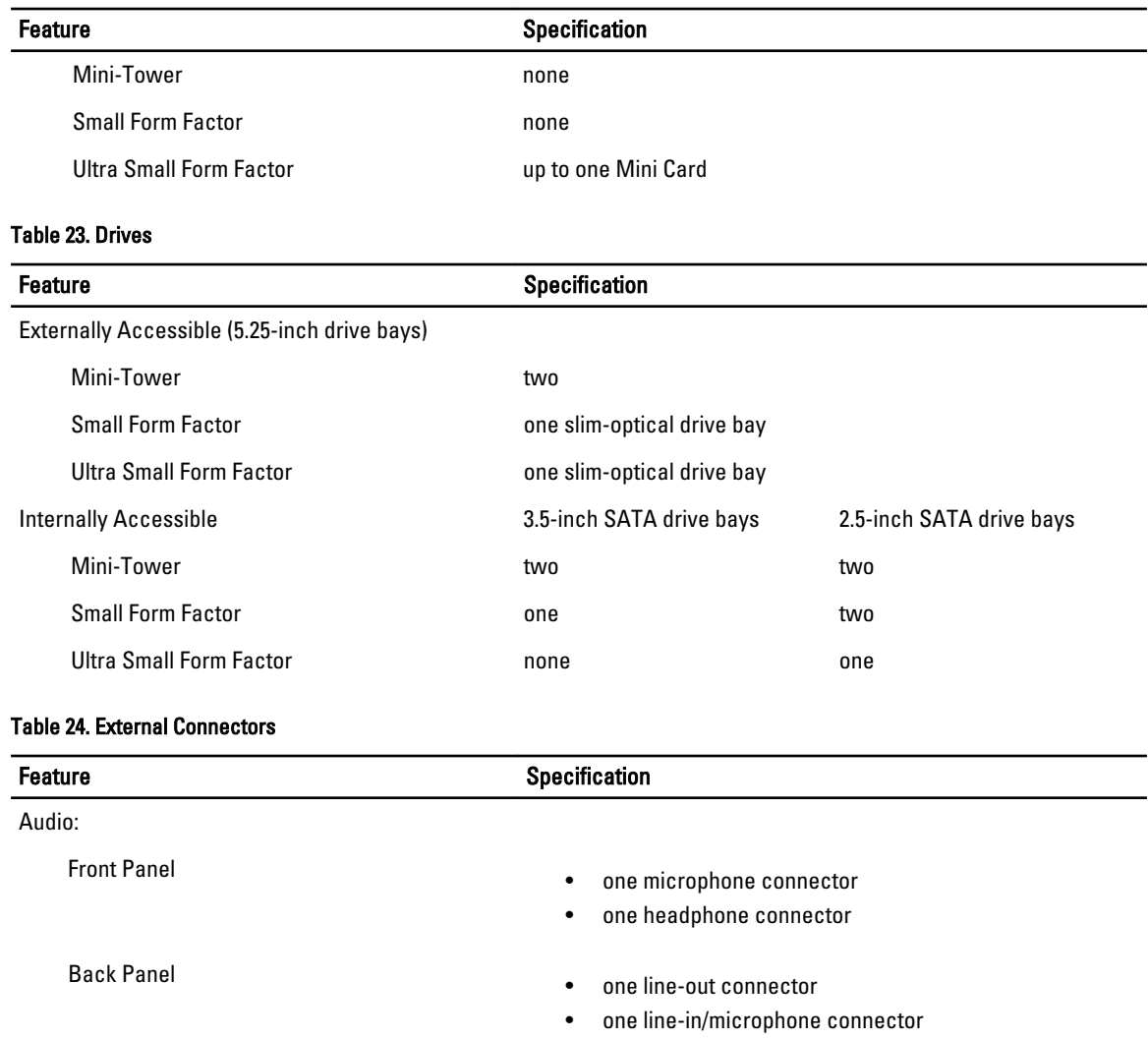

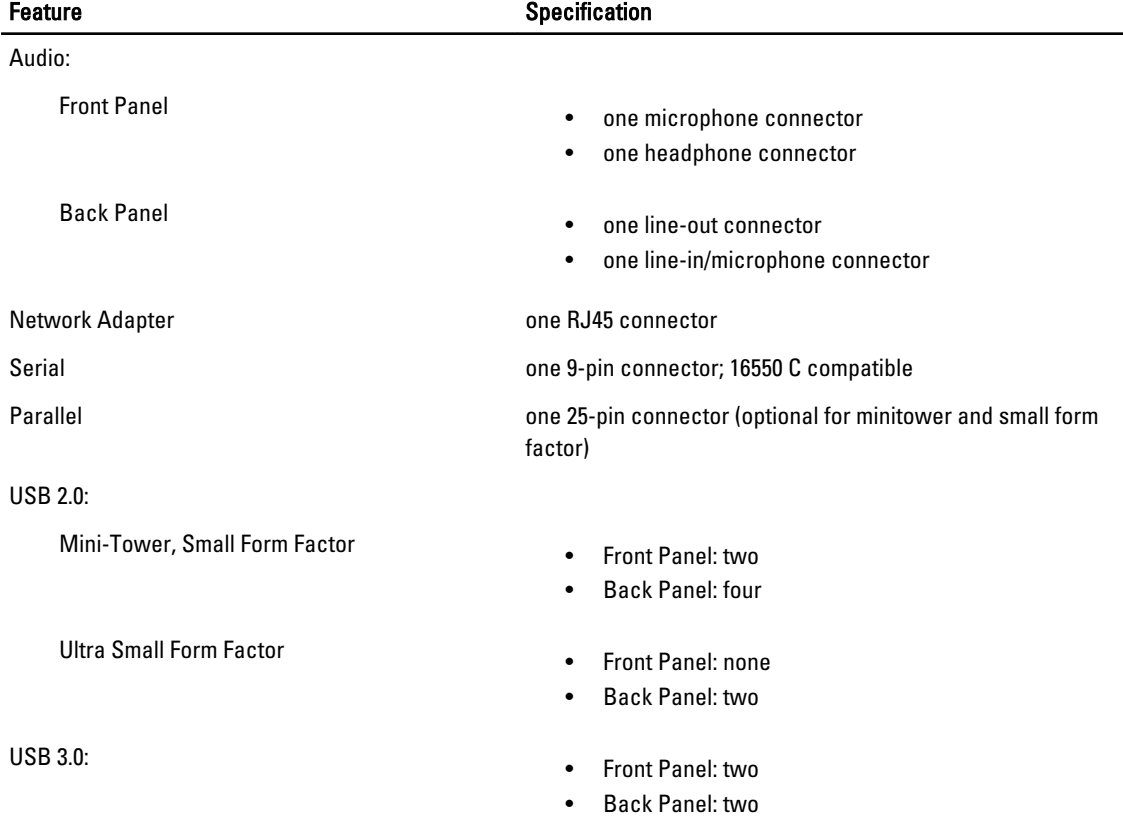

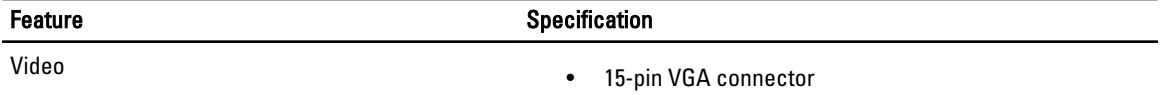

• two 20-pin DisplayPort connectors

 $\not\!\!\!\!\!N$  NOTE: Available video connectors may vary based on the graphics card selected.

#### Table 25. Internal Connectors

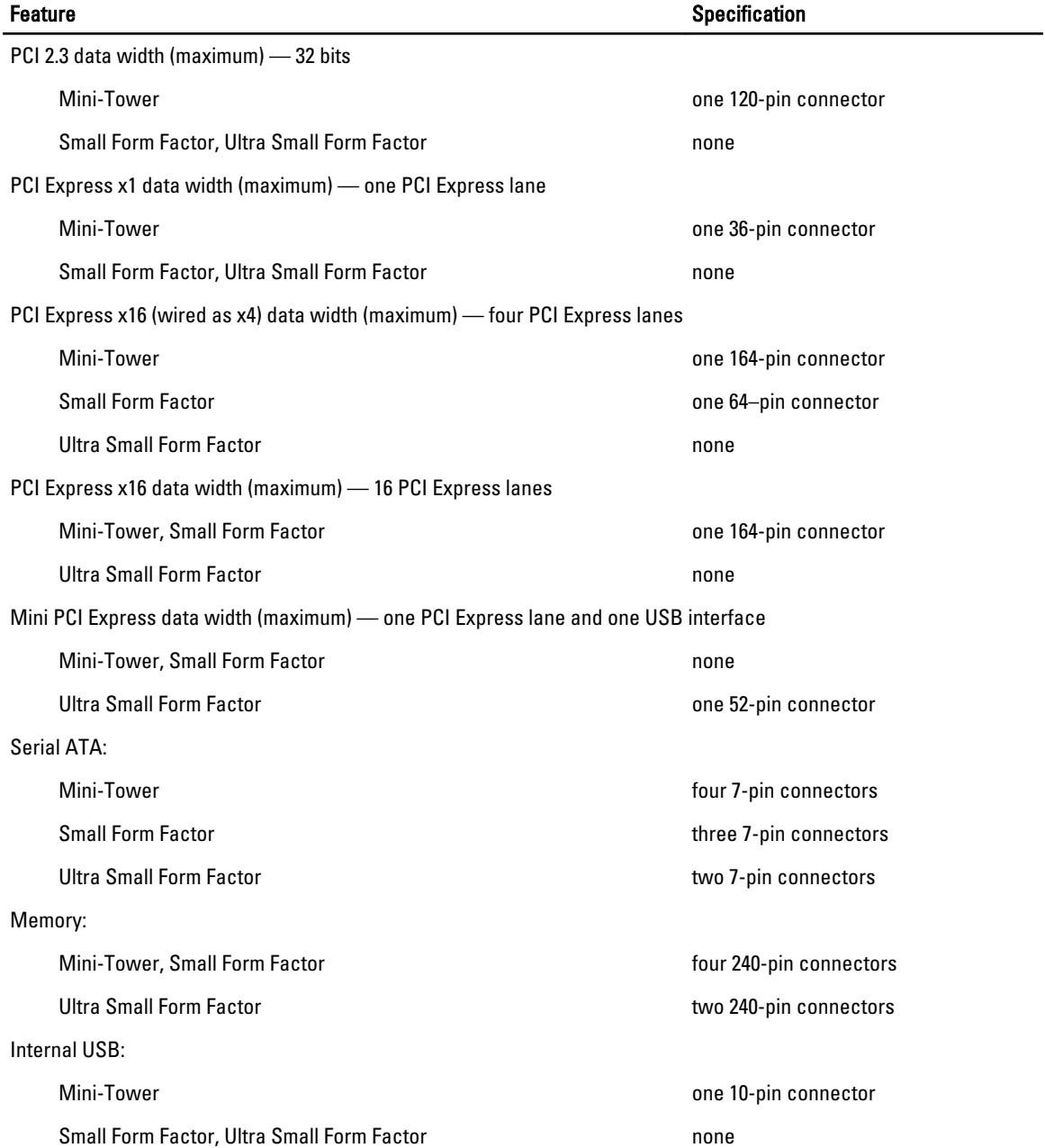

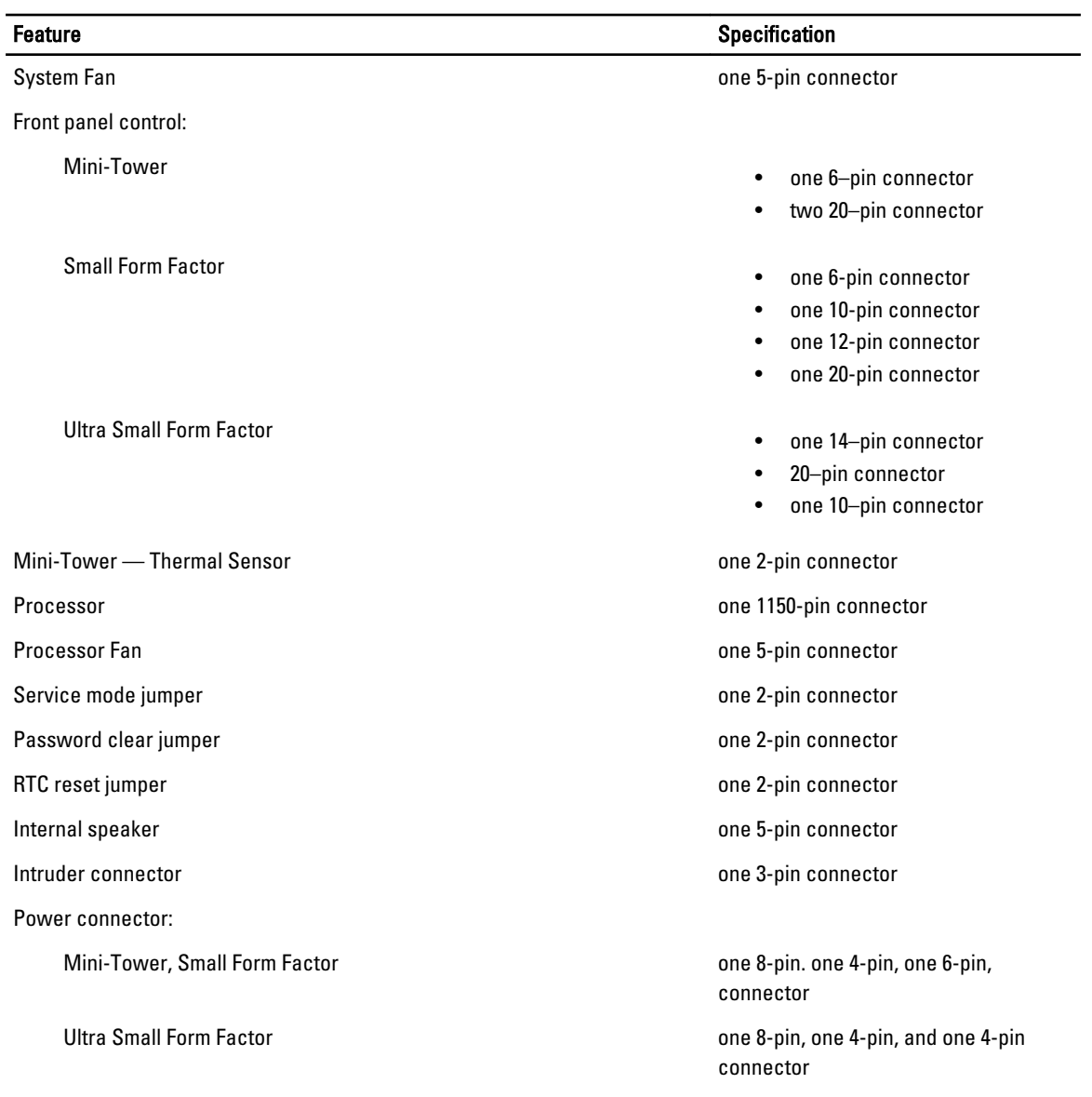

#### Table 26. Controls and Lights

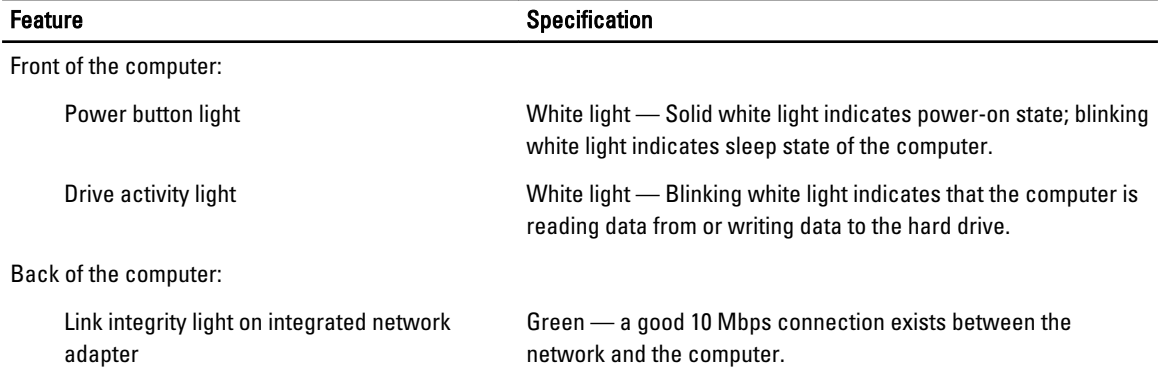

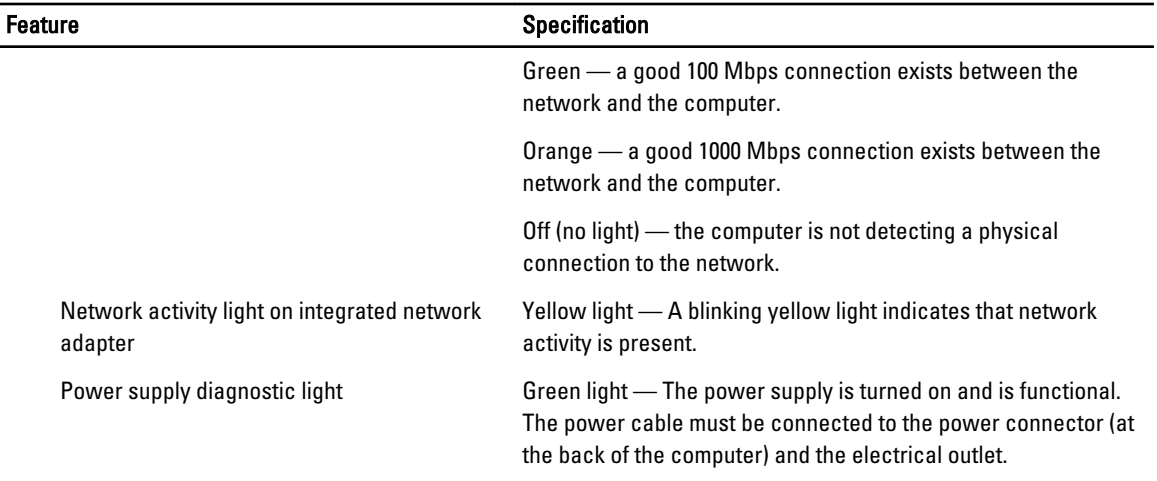

#### Table 27. Power

### $\mathbb Z$  NOTE: Heat dissipation is calculated by using the power supply wattage rating.

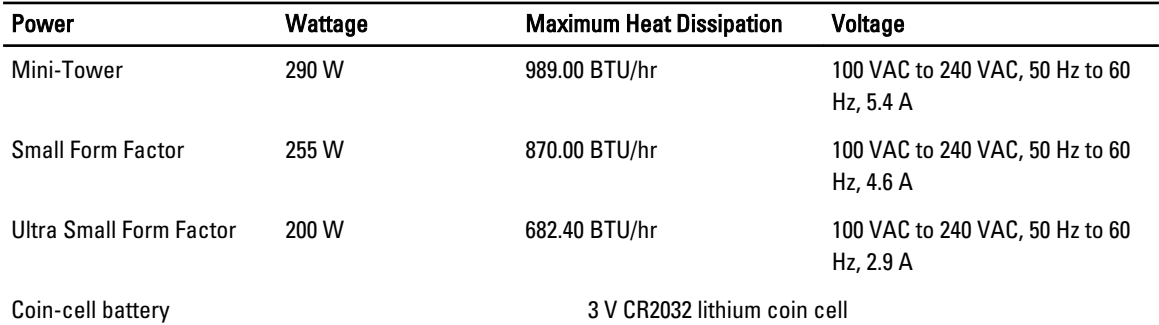

Table 28. Physical Dimension

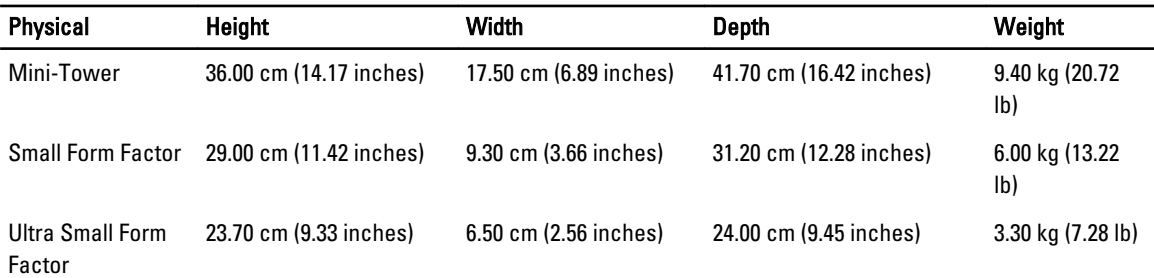

#### Table 29. Environmental

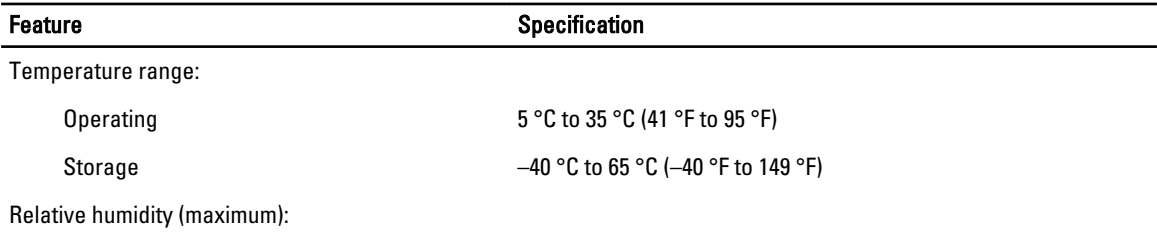

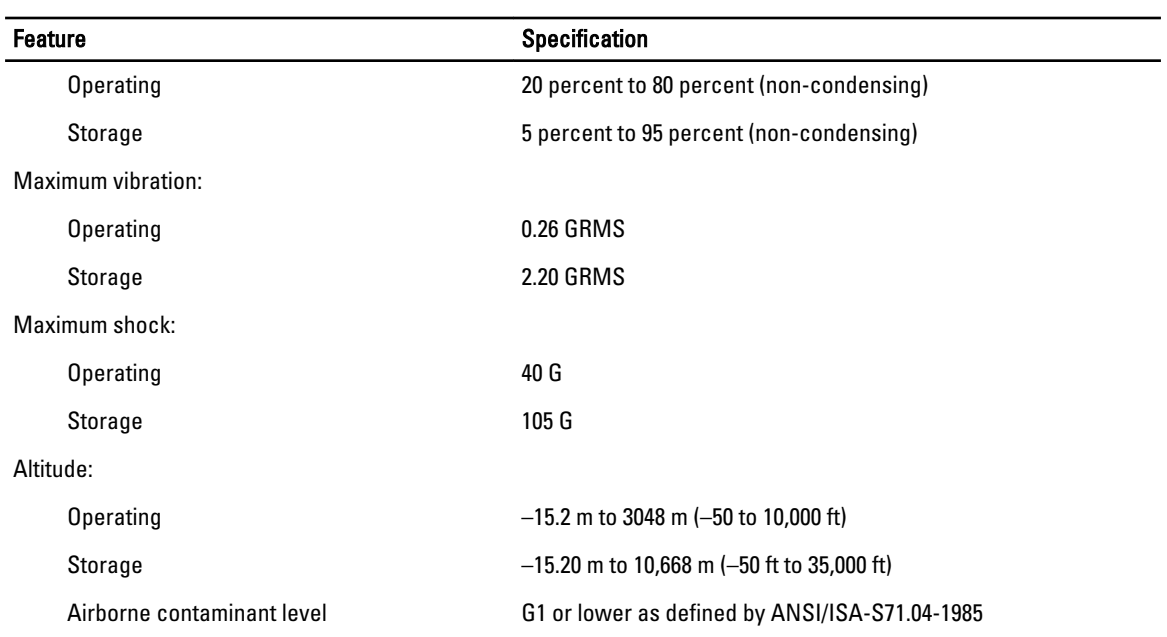

# 7

## <span id="page-58-0"></span>Contacting Dell

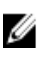

NOTE: Dell provides several online and telephone-based support and service options. If you do not have an active Internet connection, you can find contact information on your purchase invoice, packing slip, bill, or Dell product catalog. Availability varies by country and product, and some services may not be available in your area.

To contact Dell for sales, technical support, or customer-service issues:

- 1. Go to dell.com/contactdell.
- 2. Select your country or region from the interactive world map. When you select a region, the countries for the selected regions are displayed.
- 3. Select the appropriate language under the country of your choice.
- 4. Select your business segment. The main support page for the selected business segment is displayed.
- **5.** Select the appropriate option depending on your requirement.

Ø NOTE: If you have purchased a Dell system, you may be asked for the Service Tag.